# LaVie

# NFC

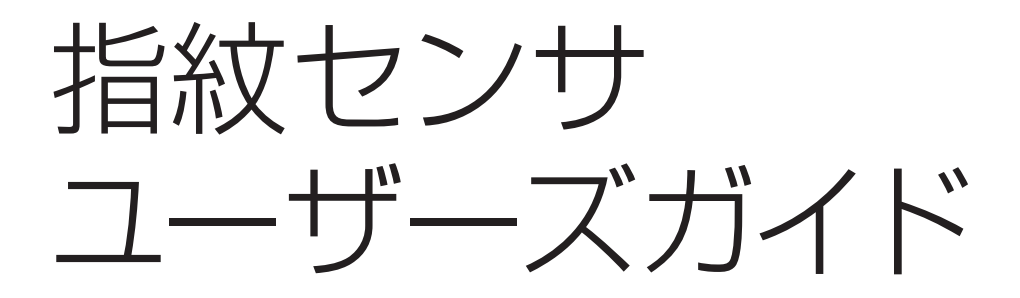

**まず、指紋を登録しよう**

**パソコンの起動を指紋でチェック**(指紋ログオン)

**ホームページのパスワード入力を指紋で**(パスワードバンク)

**ソフトの起動を指紋で**(アプリケーションランチャー)

**ファイルやフォルダを暗号化する**(File Safe)

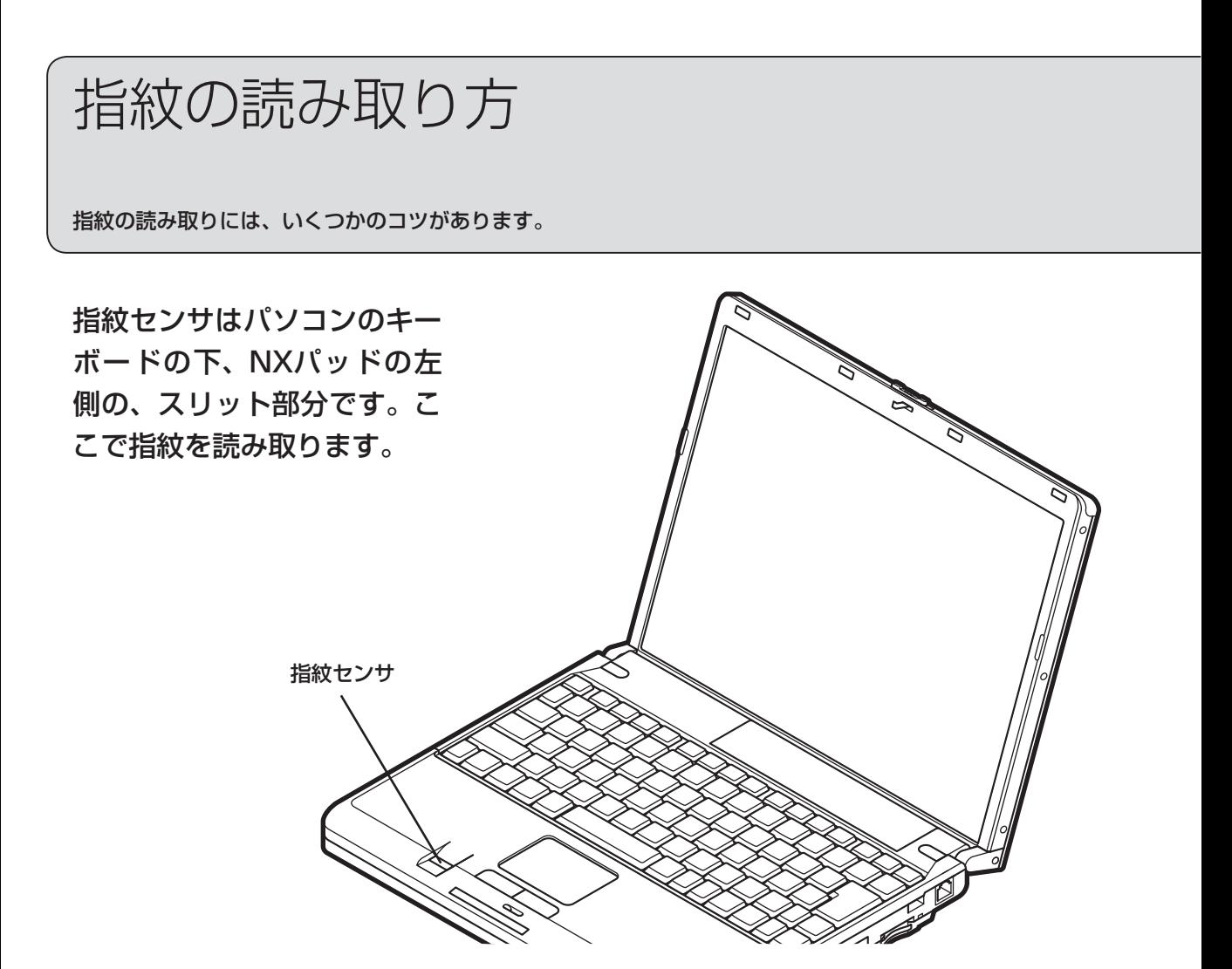

指紋センサの上に、指の第一関節までを密着させて置きます。

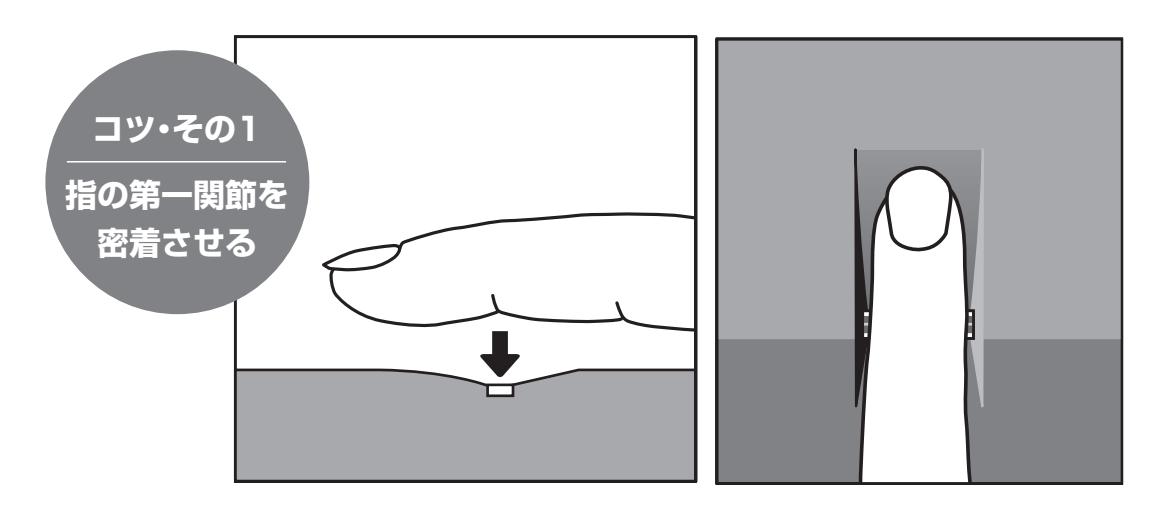

指を密着させたまま、まっすぐ手前に引きます。

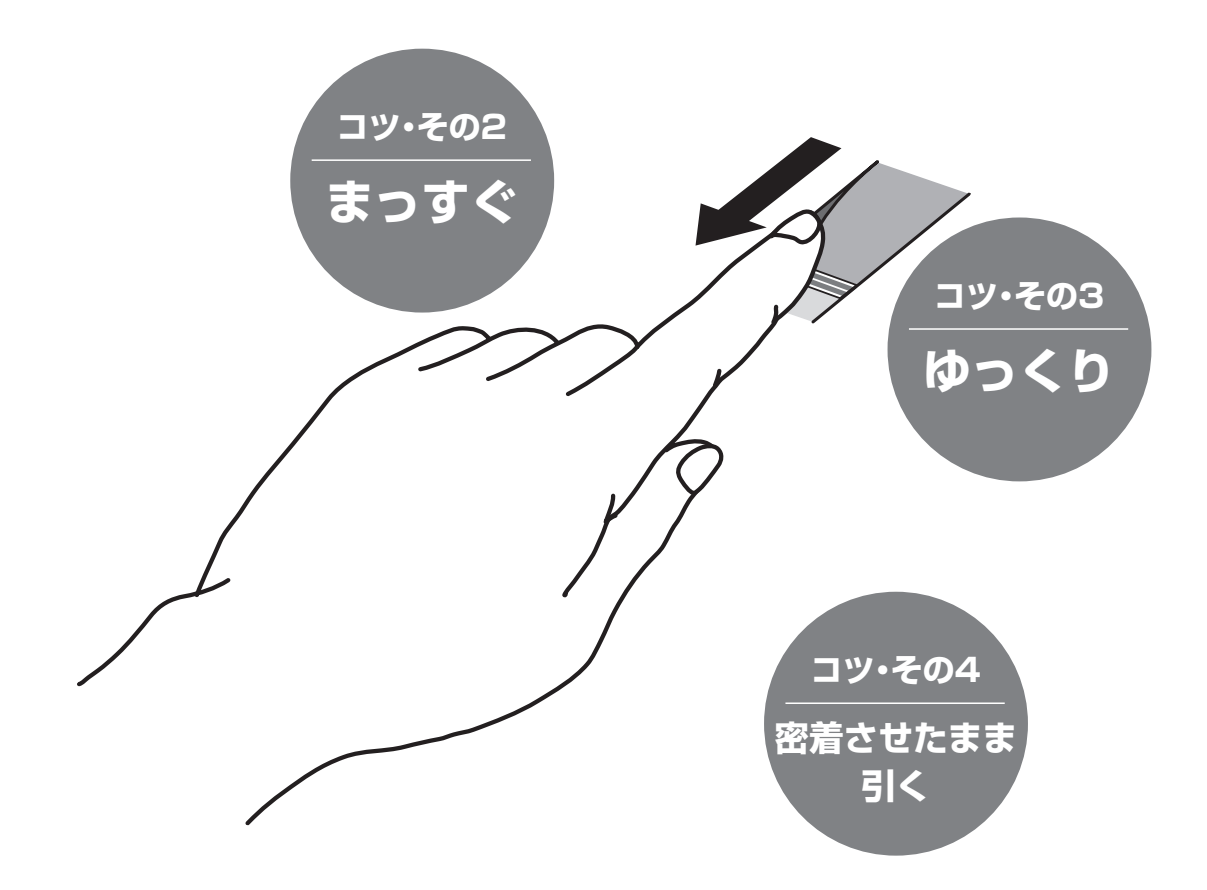

#### 滑らせる速度が速すぎたり、斜 めに滑らせたり、指が傾いてい ると、うまく読み取れません。

指紋の登録や読み取りなどの操作 は、節電のため、約2分間そのま まにしておくと、タイムアウトに なります。そのときは、再度、最 初から操作してください。

# こんなことができます

指紋を読み取って登録しておくと、いろいろなことができます。

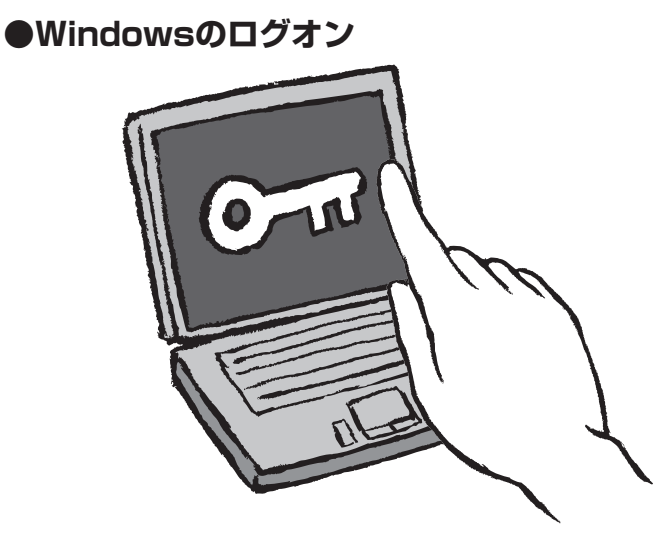

Windowsログオンで、ユーザー名とパスワードを入力するかわりに、指 紋を読み取ってログオンできます。 スクリーンセーバーからの復帰、スリープ状態からの復帰のときも、指紋 を読み取って復帰できます。

**「パソコンの起動を指紋でチェック(指紋ログオン)」 22ページ**

**●パスワードの自動入力**

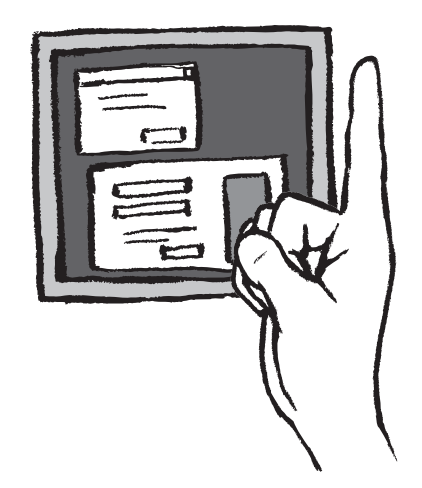

ソフトやホームページを起動するためのパスワード入力の画面があると き、一度その画面を登録すると、次からは指紋を読み取って画面の内容を 自動入力できます。

**「ホームページのパスワード入力を指紋で(パスワードバンク)」 26ページ**

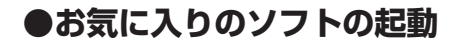

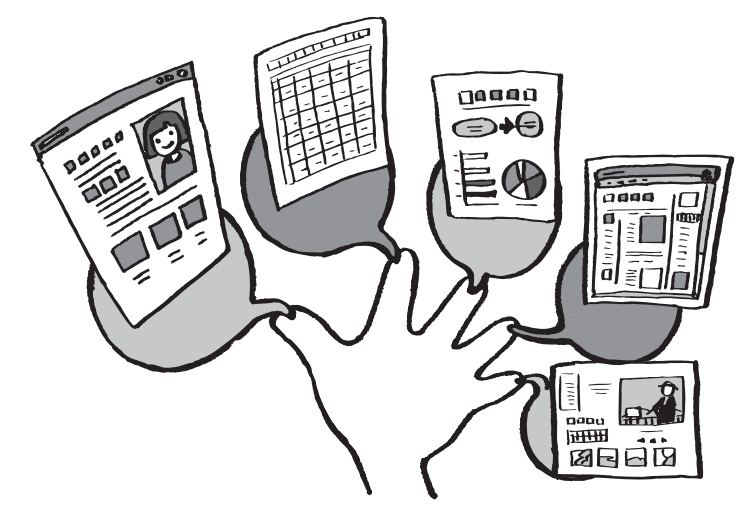

登録した指紋とソフトを関連付けしておくと、指紋を読み取ったときに、 その指に対応するソフトを起動できます。 **「ソフトの起動を指紋で(アプリケーションランチャー)」 30ページ**

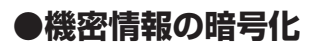

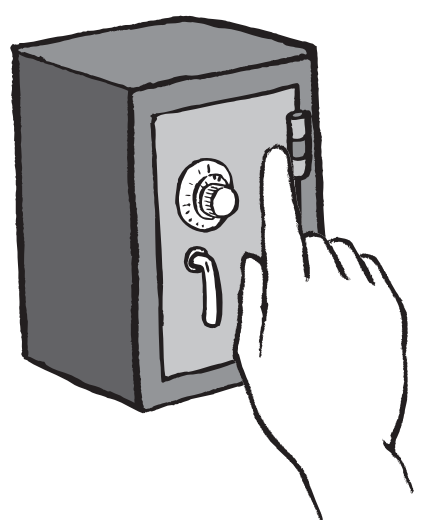

大切な情報の入ったファイルやフォルダを暗号化して鍵をかけたり、指紋 を読み取って中身を見たりできます。

**「ファイルやフォルダを暗号化する(File Safe/ファイルセーフ)」 34ページ**

# こんな画面で操作します

指紋認証ソフト「Protector Suite QL」の機能は、おもにこの3つのメニューから実行したり設定します。

### **●バイオメトリックメニュー**

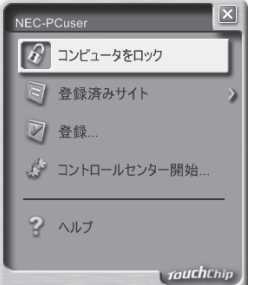

機能を実行するためのメニューです。 登録した指を指紋センサで読み取ると表 示されます。 指紋を登録しないと表示できません。 アプリケーションランチャー(30ペー ジ)に登録した指を読み取って表示した いときは、【Shift】キーを押しながら読 み取ります。

### **●コントロールセンター**

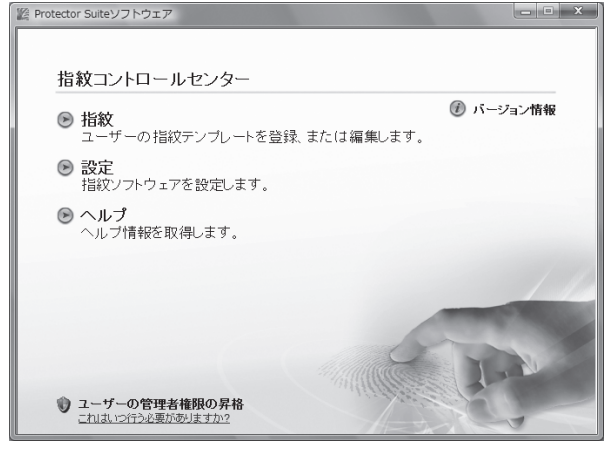

指紋の登録や削除、設定などを行います。

#### **コントロールセンターを開くには**

びます。

●「おすすめメニュー」-「ソフトを探す」(ソフトナビ ゲーター)-「パソコンの設定」-「指紋認証を登録・設 定する」-「ソフトを起動する」の順にクリックする。

**バイオメトリックメニューの デザインを変えるには**

「コントロールセンター開始」をク リックし、「コントロールセンター」 画面(下記参照)で「設定」-「ユーザー設 定」をクリックし、「メニューの外観」 タブをクリックして、デザインを選

●「スタート」-「すべてのプログラム」-「Protector Suite QL」-「コントロールセンター」の順にクリック する。

●バイオメトリックメニューで「コントロールセン ター開始」をクリックする。

●通知領域の (Protector Suite QL) を右クリッ クし、表示されたメニューで「コントロールセンター 開始|をクリックする。

### **●通知領域のアイコンを右クリックして表示するメニュー**

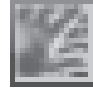

**……右クリック……>**

Protector Suite QLがイン ストールされている状態で、 デスクトップ右下の通知領 域に表示されるアイコンを 右クリックするとメニュー が表示されます。

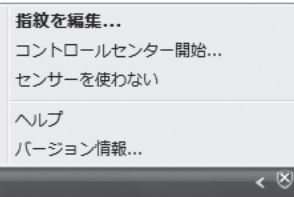

#### **ヘルプを表示するには**

上の3つのメニューで「ヘルプ」を クリックすると指紋認証ソフト 「Protector Suite QL」のヘルプ が表示されます。 他の画面の説明を表示したいとき は、その画面を表示した状態で、

「センサーを使わない」は、一時的に、指紋センサを使用できなくする機能 【F1】キーを押します。<br>です。通常は、選択しないでください。

# このマニュアルの表記について

#### **◆このマニュアルでは、つぎのように表記しています。**

【 】で囲んである文字は、キーボードのキーを指します。

#### **◆本文中の画面やイラストについて**

- ・ 本文中の画面やイラスト、ホームページは、モデルによって異なることがあります。また、実際の画面と異 なることがあります。
- ・ 記載している内容は、このマニュアルの制作時点のものです。お問い合わせ先の窓口、住所、電話番号、ホー ムページの内容やアドレスなどが変更されている場合があります。あらかじめご了承ください。

#### **◆このマニュアルで使用しているソフトウェア名などの正式名称**

(本文中の表記) Windows、Windows Vista

(正式名称) Windows Vista™ Home Basic Windows Vista™ Home Premium Windows Vista™ Business Windows Vista™ Ultimate

**「スタート」、「スタート」ボタン │ Windows Vista™ スタート ボタン** 

#### **◆ご注意**

- (1) 本書の内容の一部または全部を無断転載することは禁じられています。
- (2) 本書の内容に関しては将来予告なしに変更することがあります。
- (3) 本書の内容については万全を期して作成いたしましたが、万一ご不審な点や誤り、記載もれなどお気づきのことがあり ましたら、NEC 121 コンタクトセンターへご連絡ください。落丁、乱丁本はお取り替えいたします。
- (4) 当社では、本装置の運用を理由とする損失、逸失利益等の請求につきましては、(3)項にかかわらずいかなる責任も負 いかねますので、予めご了承ください。特に、指紋認証技術は100%完全に本人の指紋登録、認証、照合を保証する ものではありません。指紋センサを使用したこと、使用できなかったことにより生じるいかなる損害に関しても、当社 は一切責任を負いかねますので、予めご了承ください。
- (5) 本装置は、医療機器、原子力設備や機器、航空宇宙機器、輸送設備や機器など、人命に関わる設備や機器、および高度 な信頼性を必要とする設備や機器などへの組み込みや制御等の使用は意図されておりません。これら設備や機器、制御 システムなどに本装置を使用され、人身事故、財産損害などが生じても、当社はいかなる責任も負いかねます。
- (6) 海外における保守・修理対応は、海外保証サービス[NEC UltraCareSM International Service]対象機種に限り、当 社の定める地域・サービス拠点にてハードウェアの保守サービスを行います。サービスの詳細や対象機種については、 以下のホームページをご覧ください。
- (7) 本機の内蔵ハードディスクにインストールされているWindows Vista™ Home Basic、Windows Vista™ Home Premium、Windows Vista™ Business またはWindows Vista™ Ultimate および本機に添付のCD-ROM、 DVD-ROM は、本機のみでご使用ください。
- (8) ソフトウェアの全部または一部を著作権の許可なく複製したり、複製物を頒布したりすると、著作権の侵害となります。

Microsoft、 Windows、 Windows Vista、Internet Explorer、Office ロゴ、Outlook、PowerPoint は、米国Microsoft Corporation の米国およびその他の国における商標または登録商標です。

UPEKのロゴ、UPEK®、TouchChip®は、UPEK, Inc. の登録商標です。

Protector Suite™は、UPEK, Inc. の商標です。

その他、本マニュアルに記載されている会社名、商品名は、各社の商標または登録商標です。

この製品には、OpenSSL Toolkit(http://www.openssl.org/) で使用することを目的に OpenSSL Project によって開 発されたソフトウェアが組み込まれています。

この製品には Eric Young 氏 (eay@cryptsoft.com) が開発した暗号ソフトウェアが組み込まれています。

Copyright© 2001-2007 UPEK®, Inc.

# もくじ

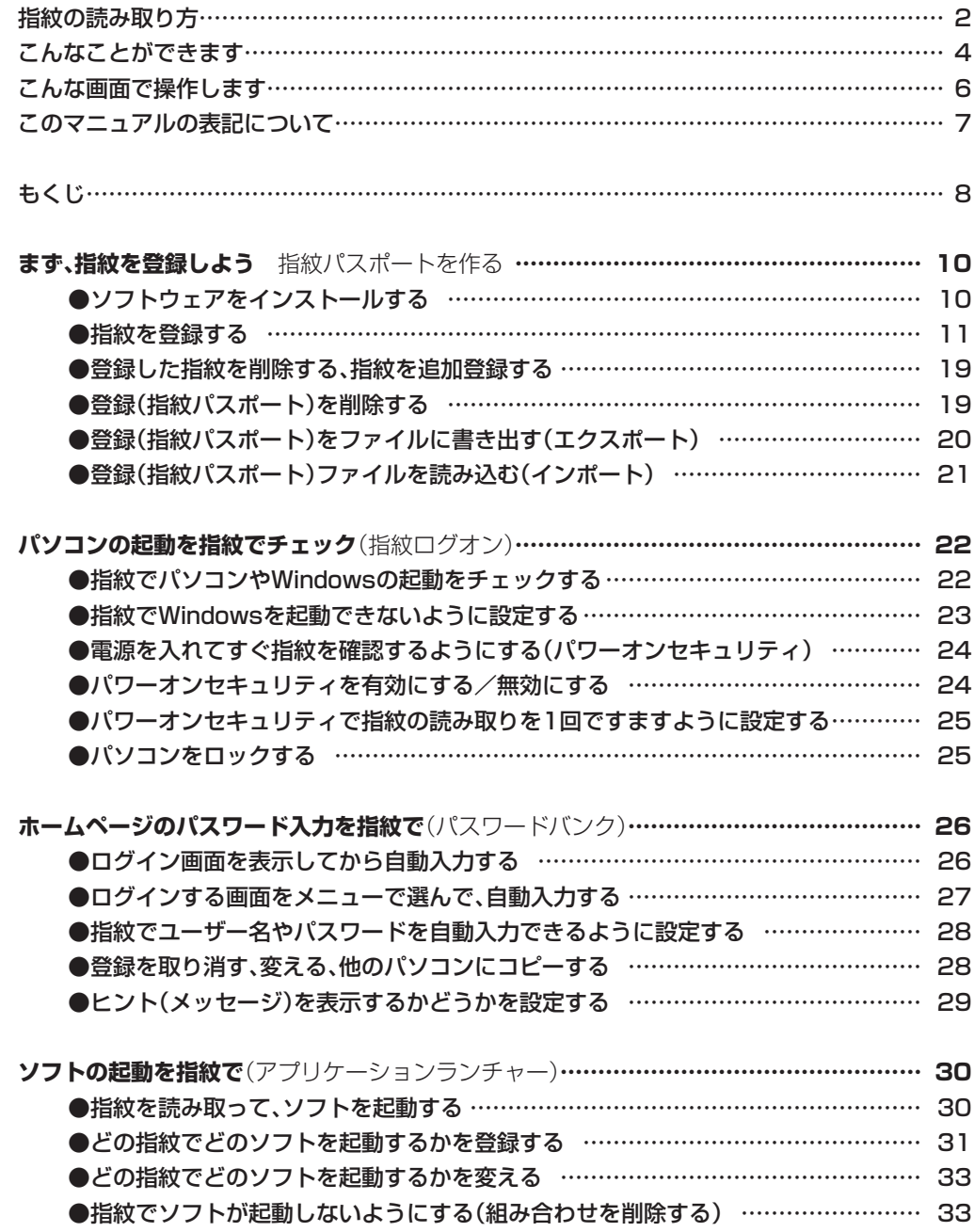

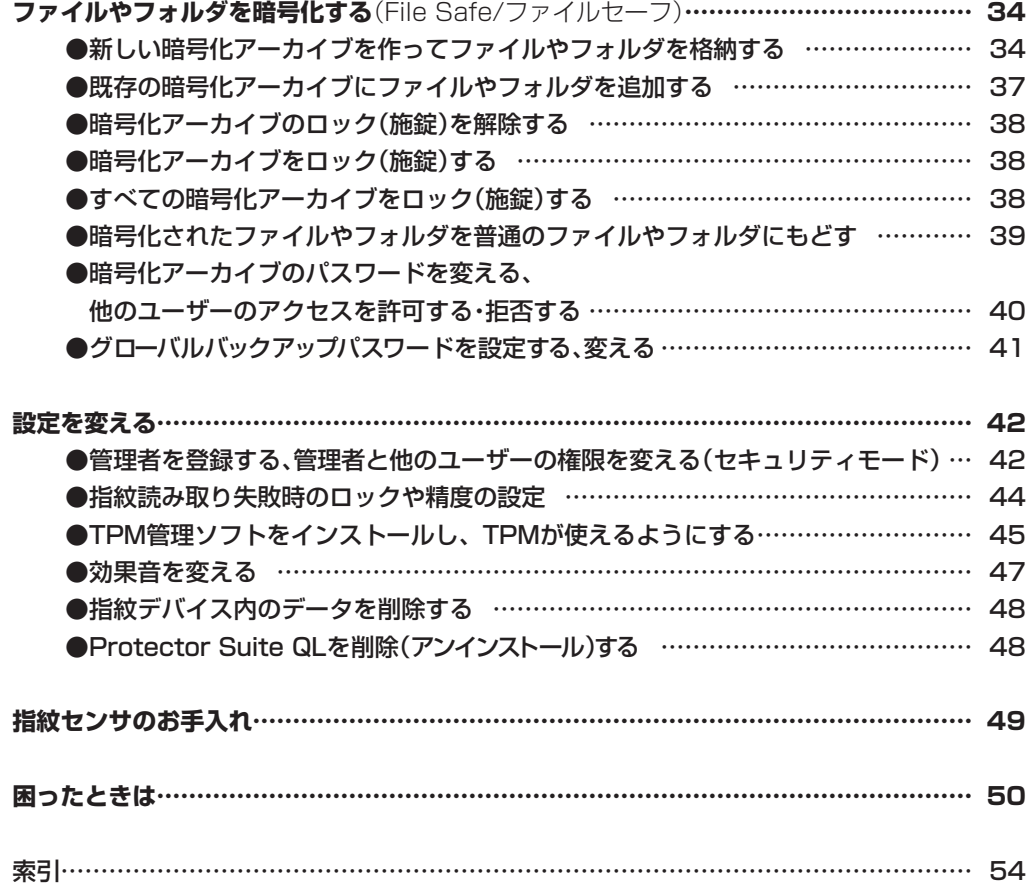

©NEC Corporation, NEC Personal Products, Ltd. 2007 日本電気株式会社、NEC パーソナルプロダクツ株式会社の許可なく複製・改変などを行うことはできません。

## まず、指紋を登録しよう 指紋パスポートを作る

指紋を登録すると、パスワード入力のかわりに指紋読み取りでパソコンを起動できるようになります。

指紋認証ソフト「Protector Suite QL」をインストールし、Windowsの ユーザー名やパスワードと、指紋(暗号化したもの)などのセキュリティ情 報を「指紋パスポート」として登録します。 登録後は、ユーザー名とパスワードを入力するかわりに、指紋の読み取り でユーザー認証できるようになります。

#### **●ソフトウェアをインストールする**

まず、Protector Suite QLをインストールします。

1「おすすめメニュー」-「ソフトを探す」(ソフトナビゲーター)-「パソコ ンの設定」-「指紋認証を登録・設定する」の順にクリックし、 「Protector Suite QL」の「インストールして起動」をクリックする。

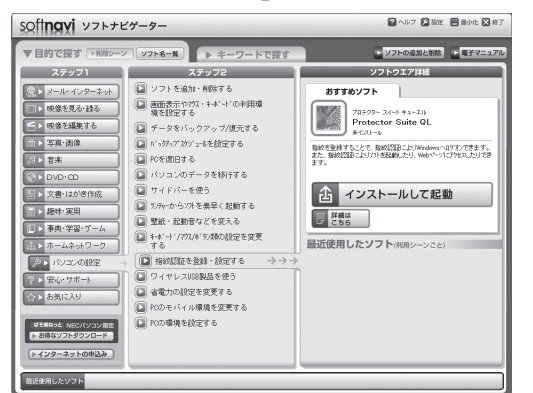

指紋パスポート

指紋やユーザー名を登録したデー タを指紋パスポートと呼びます。 指紋パスポートは、ひとつの Windowsユーザーにひとつだけ 作れます。

Protector Suite QLをインスト ールするためには、ハードディス クに、およそ50MBの空きが必要 です。

インストールは、必ず、パソコン の管理者権限のあるユーザーが行 ってください。

画面の指示にしたがって操作してください。

「Protector Suite QL」と「レジストリエディタ」について「ユーザー アカウント制御」画面が表示されたら「続行」をクリックしてくださ い。

インストールが完了すると、再起動するかどうかを選ぶ画面が表示 されます。

「はい」をクリックしてください。

パソコンが再起動します。

インストール後には、必ずパソコ ンを再起動してください。

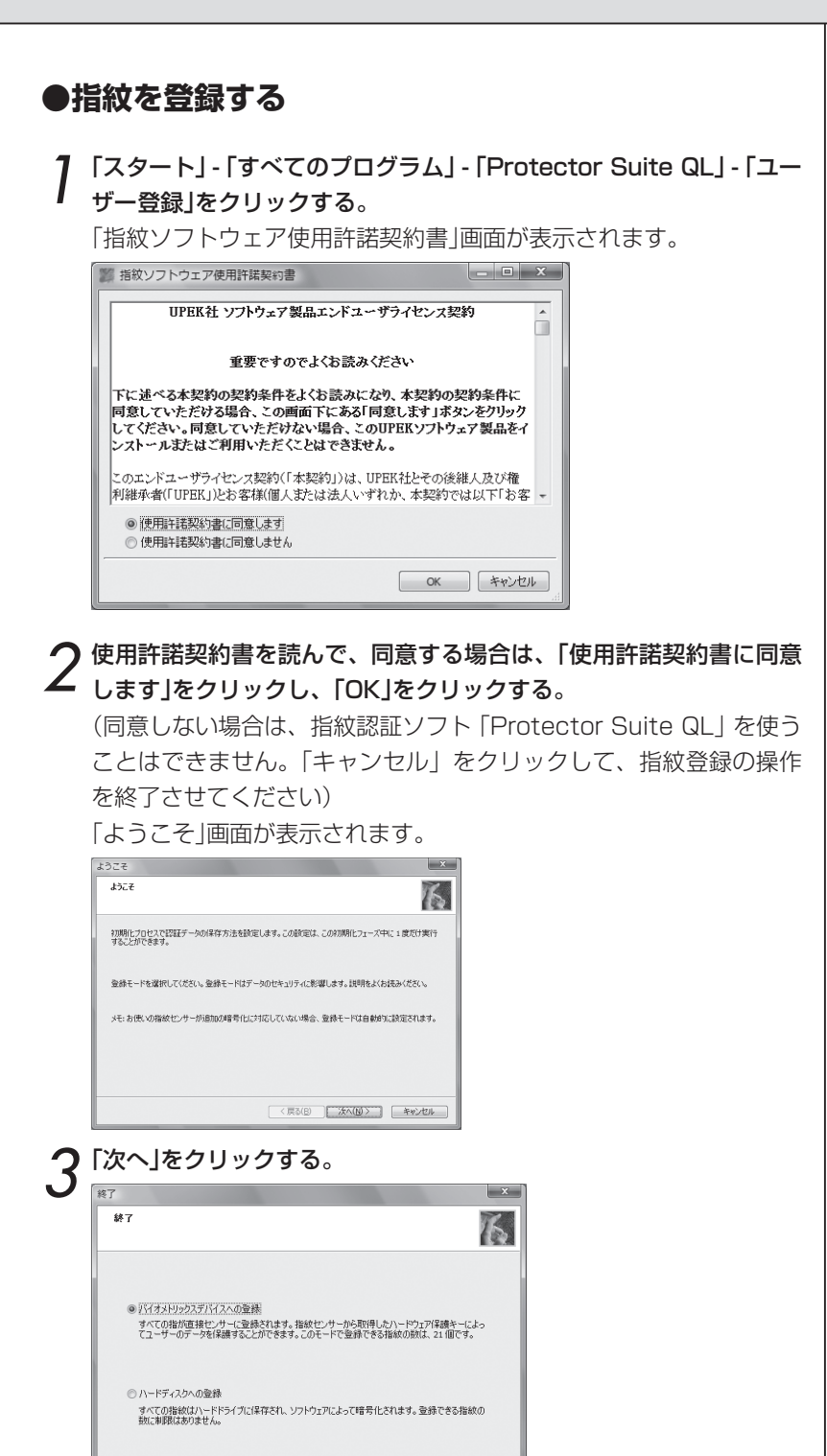

< 戻る(B) | 完了 | キャンセル |

次の手順でも起動できます。

●デスクトップ右下の通知領域の 【省 (Protector Suite QL) を右ク リックし、表示されたメニューの 「指紋の編集」をクリックする。

●「コントロールセンター」を起動 し(6ページ)、「指紋」-「初期化」を クリックする。(すでに指紋が登 録されているときは、「初期化」で はなく「指紋の登録、または編集」 と表示されます)

指紋の登録や読み取りなどの操作 は、節電のため、約2分間そのま まにしておくと、タイムアウトに なります。そのときは、再度、最 初から操作してください。

4「バイオメトリックスデバイスへの登録」か「ハードディスクへの登 録」をクリックして選び、「完了」をクリックする。

- バイオメトリックスデバイスへの登録 ……指紋センサ用の内部デ バイスに指紋データを登録します。「ハードディスクへの登 録」の場合より高度なヤキュリティを設定できます。ヤキュ リティを重視する場合は、こちらを選択してください。ただ し、指紋は、21個までしか登録できません。
- ハードディスクへの登録……パソコンのハードディスクに指紋 データを登録します。登録できる指紋の数に制限はありませ ん。より多くの指紋登録による利便性を重視する場合は、こ ちらを選択してください。(ただし、パワーオンセキュリティ に使用できる指紋は21個までです)

**重要! この設定は、後で変更できません。**

#### この後は、「バイオメトリックスデバイスへの登録」を選んだ場合 の操作を中心に説明します。

Windowsのパスワードが設定されていないときは、「今、パスワー ドを設定しますか?」と表示されます。

指紋ログオン

このアカウントはWindowsパスワードを使用していません。セキュリティを守るため、このユーザーのパスワード  $\mathbb{A}$ を作成してください

今パスワードを設定しますか?

「はい」をクリックし、「パスワード」と「パスワード再入力」の2か 所の入力欄に同じパスワードを入力し、「OK」をクリックしてくだ さい。

「ユーザー登録」画面が表示されます。

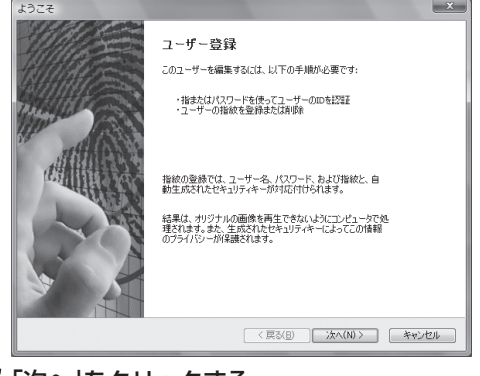

5「次へ」をクリックする。 「ユーザーのパスポート」画面が表示されます。

どちらを選択した場合でも、TPM を設定することでセキュリティを 高めることができます。

#### TPM

(Trusted Platform Module)

パソコンに内蔵するセキュリティ チップ。暗号キーなどを安全に格 納できる。

#### パワーオンセキュリティ

パソコンの電源を入れてすぐに指 紋の読み込みかパスワードの入力 を行わないとパソコンが起動し ないようにすることができます。 (24ページ)

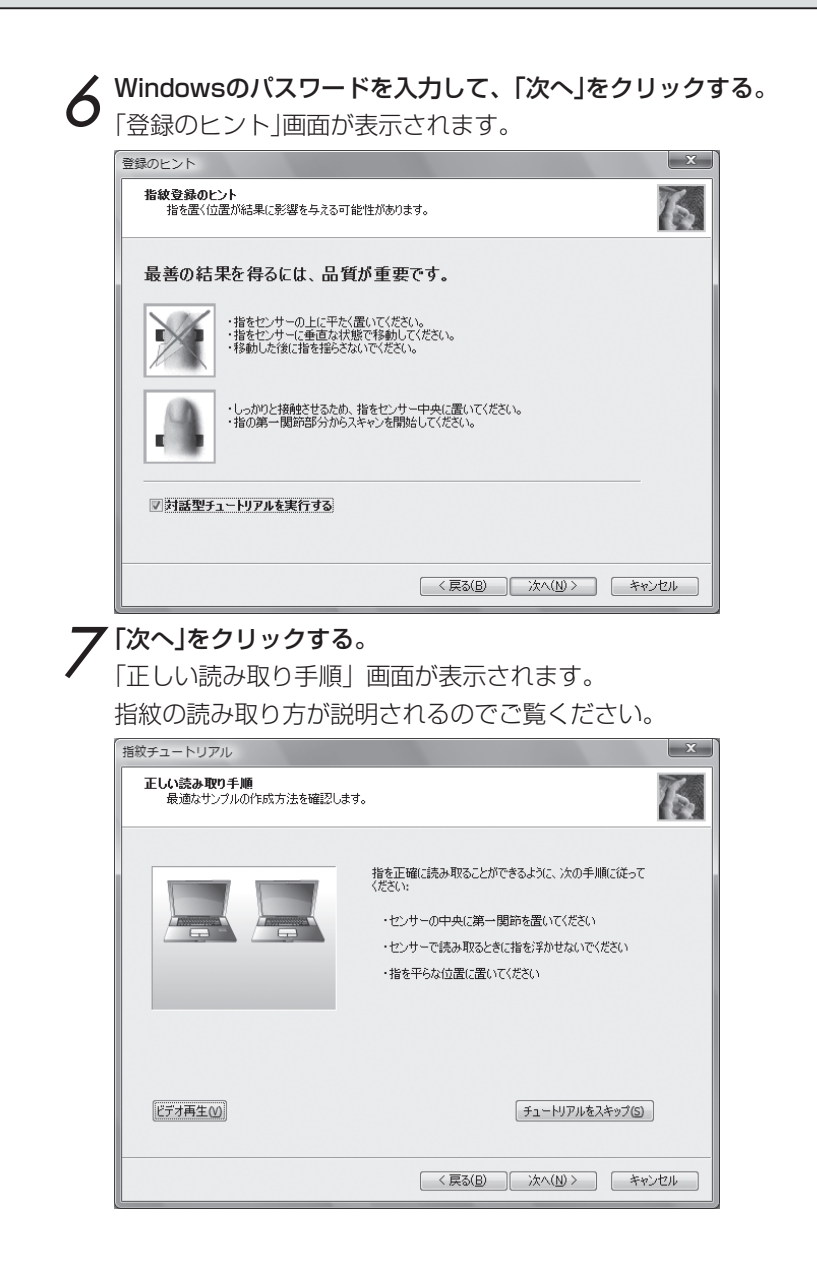

を説明します。読み取りの練習も できます。 「対話型チュートリアルを実行す る」の図を回にすると、この説明 や練習を省略して10の操作へ進 めますが、初めてのときは省略し ないことをお勧めします。 指紋チュートリアルは、単独でも 見ることができます。 **●コントロールセンター (6ペー** ジ)で「ヘルプ」-「チュートリアル」 をクリックする。 ●「スタート」-「すべてのプログラ ム」-「Protector Suite QL」-「指紋 チュートリアル」をクリックする。 もう一度見たいときは、「ビデオ 再生」をクリックします。

指紋チュートリアル(対話型チュ

7~9の画面を指紋チュートリア ルといいます。指紋の読み取り方

ートリアル)

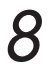

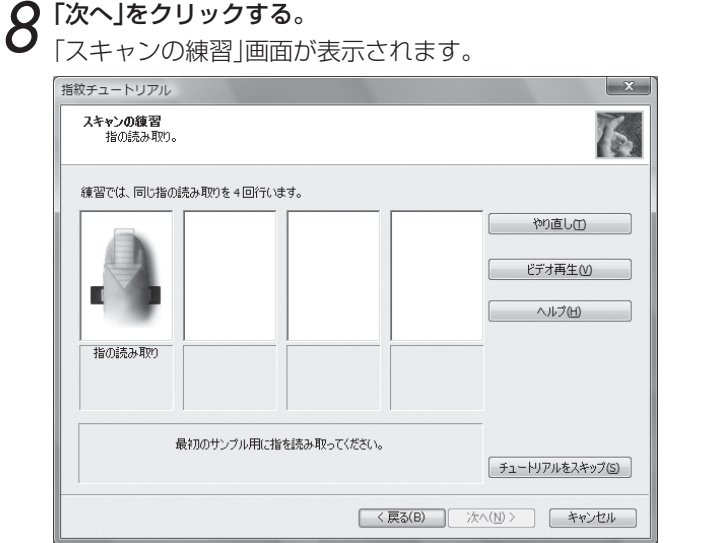

## $\boldsymbol{Q}$  指紋センサで指を読み取る。

指紋センサに指の第一関節を密着させます。指が水平に保たれるよ うに、密着させたまま、手前に引きます。

指紋が画面に表示されます。

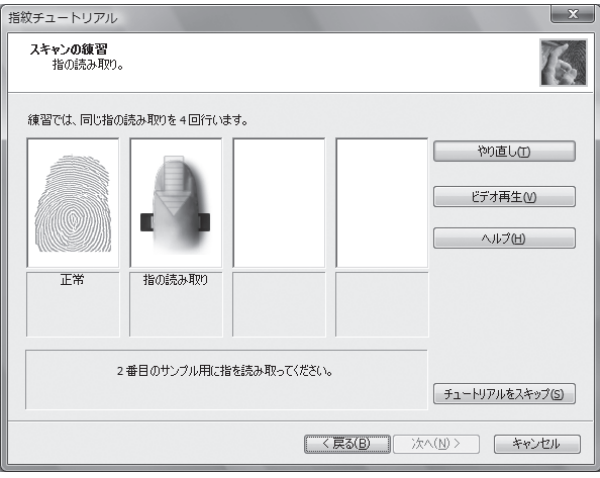

読み取りを4回繰り返します。

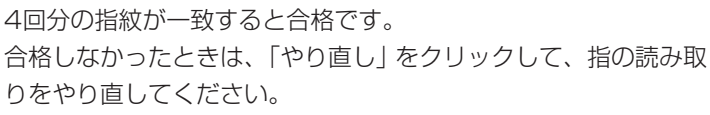

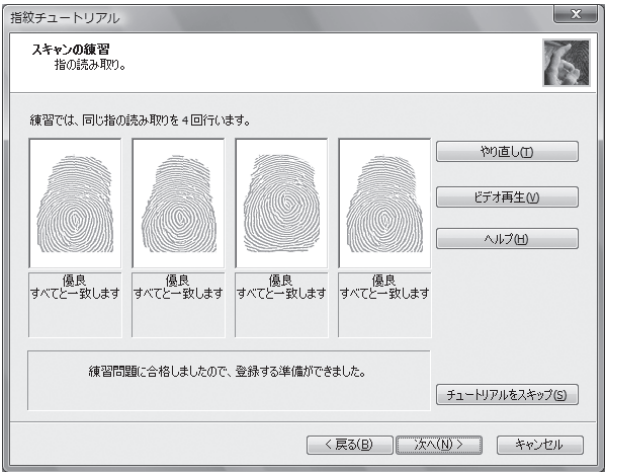

# 10 練習に合格したら「次へ」をクリックする。

「ユーザーの指紋」画面が表示されます。

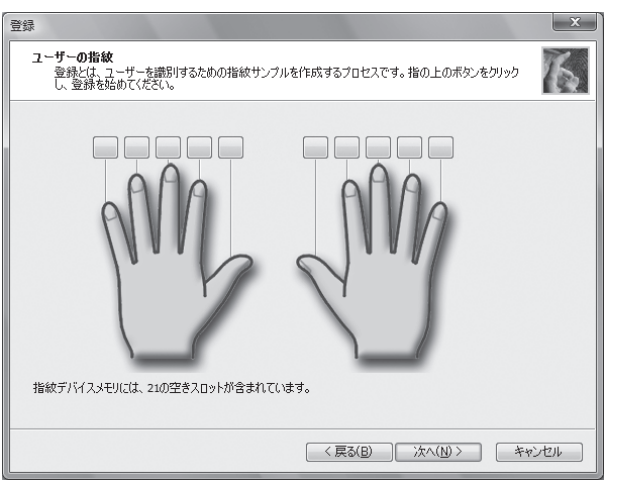

### 1 1 登録する指の上の ■ をクリックする。 「指の読み取り」画面が表示されます。

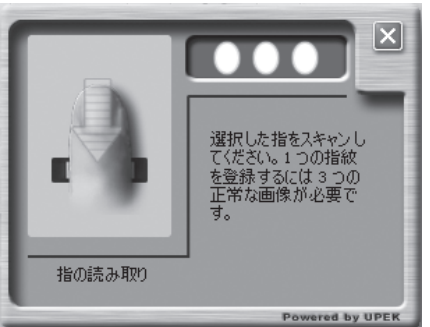

#### まず、指紋を登録しよう 指紋パスポートを作る

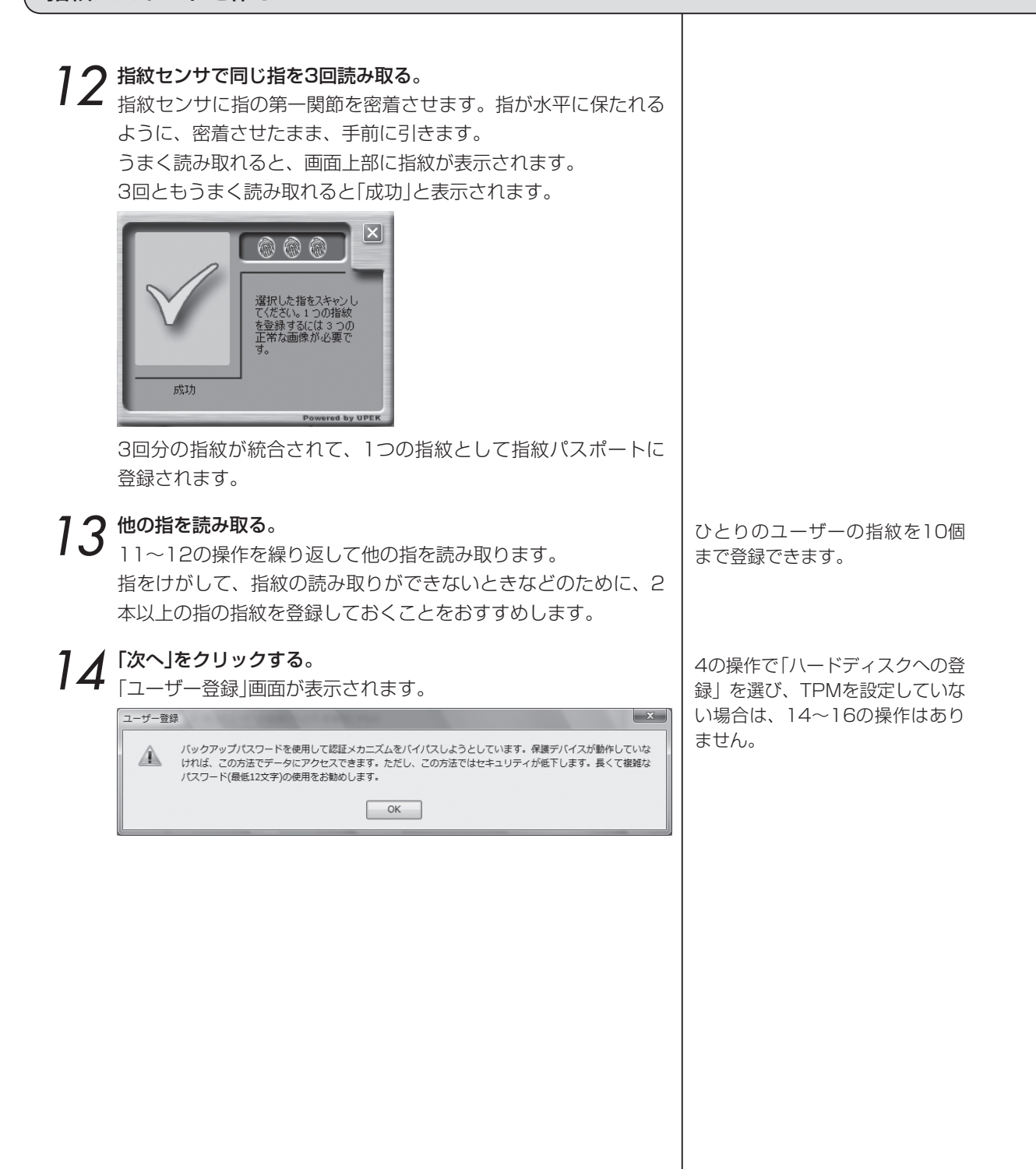

## $15$  [OK]をクリックする。

「拡張セキュリティ」画面が表示されます。 拡張セキュリティ **拡張セキュリティ**<br>このパスポートのセキュリティレベルを設定します。 ■現在のユーザーの拡張セキュリティを有効にする() データは、ハードウェアセキュリティデバイスから取得する保護キーを使用して暗号化されます。 拡張セキュリティタイプ: |ハードウェアに基づくセキュリティ。ユーザーの機密データは、<br>指線読み事の決置に格納された保護キーによって保護を<br>||指線が一致した場合にのみ公開されます。データは、<br>||指線デバイスに格納されたキーを使用して暗号化されま TPMキー(PINあり)<br>TPMキー(PINなし)<br>指紋リーダーキー(TPMあり)<br>指紋リーダーのキー ■セキュリティデバイスが動作しない場合に使用するバックアップパスワードを有効にする。(P) バックアップパスワード: ... パスワード再入力:  $\overline{\cdots}$ <戻る(B) 次へ(N)> | キャンセル

## 16 拡張セキュリティの設定をする。

現在のユーザーの拡張セキュリティを有効にする…… のままに すると、暗号化による高度なセキュリティのタイプを選べる (あまり高度なセキュリティを必要としない場合は、■にし て、18の操作へ進んでください)

拡張セキュリティタイプ……必要なセキュリティレベルにあわせ て選ぶ

#### 17 「バックアップパスワード」と「パスワード再入力」の2か所に同じ パスワードを入力する。

これは、Protector Suite QLが指紋読み取りのかわりに使うパ スワードです。Windowsのパスワードとは別のものです。 このパスワードは、ハードウェアが故障した場合など、指紋認証 を省略したいときに使用するので、拡張セキュリティを使用する 場合は、設定してください。

## $18$  [次へ]をクリックする。

「終了」画面が表示されます。

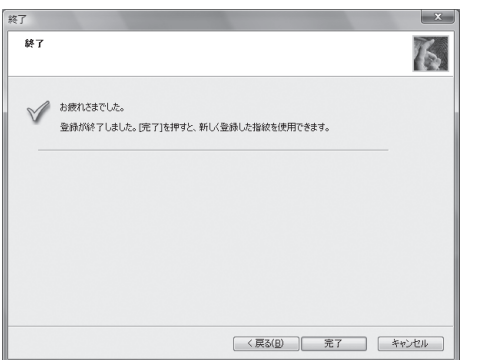

拡張セキュリティタイプには、次 の4つがあります。4の操作で「バ イオメトリックデバイスへの登 録」を選択した場合は、指紋リー ダーキーに関する項目を選択でき ます。また、TPM(45ページ)を 設定した場合は、TPMに関する 項目を選択できます。

#### 指紋リーダーキー(TPM あり)

専用のハードウェアを使う、高度 なセキュリティ方式です。 TPM セキュリティチップと指紋読み取 り装置の通信チャネルを暗号化す ることによって、機密データのセ キュリティをさらに高めます。 最 高のセキュリティを必要とする場 合にお勧めします。

#### 指紋リーダーのキー

専用のハードウェアを使うセキュ リティ方式です。指紋読み取り装 置に保存されている保護キー(暗 号キー)を使って機密データを暗号 化します。指紋が一致しなければ 復号できません。

#### TPMキー(PINあり)

ユーザーの暗号化データは、TPM セキュリティチップによって PIN 付きで保護されます。PIN は ID 認証のたびに入力する必要があり ます。

#### TPMキー(PIN なし)

ユーザーの暗号化データは、TPM セキュリティチップによって保護 されます。使いやすさを優先する 場合にお勧めします。

10「完了」をクリックする。

「Protector Suite QLの紹介」画面が表示されます。

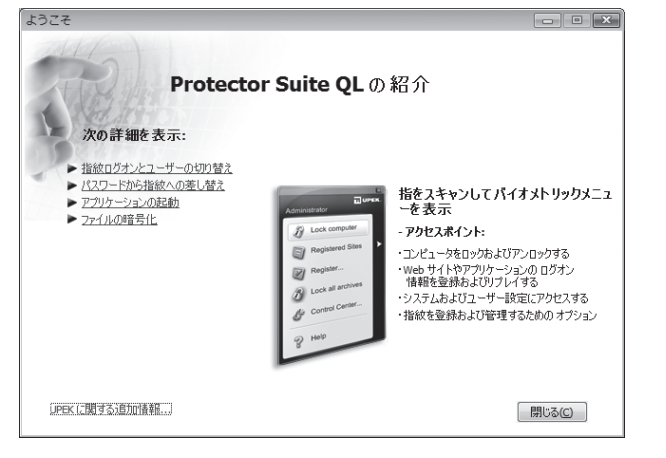

登録を終えたら、バックアップの ために、登録した指紋(指紋パス ポート)をファイルにエクスポー ト(20ページ)しておくことをお 勧めします。

「閉じる」をクリックする。

指紋をパソコン起動時のチェックだけに使うときは、これで操作は終わりです。 パソコンの起動のチェックについてくわしくは

 **「パソコンの起動を指紋でチェック(指紋ログオン)」 22ページ**

指紋を他にも応用したいときは、次の操作に進んでください。 ●電源を入れてすぐ指紋を確認するようしたいとき(パワーオンセキュリティ)

 **「パソコンの起動を指紋でチェック(指紋ログオン)」 22ページ**

●指紋読み取りでホームページのパスワード入力ができるようにしたいとき

 **「ホームページのパスワード入力を指紋で(パスワードバンク)」 26ページ**

●指紋でソフトを起動できるようにしたいとき

 **「ソフトの起動を指紋で(アプリケーションランチャー)」 30ページ**

●ファイルやフォルダを暗号化したいとき

 **「ファイルやフォルダを暗号化する(File Safe/ファイルセーフ)」 34ページ**

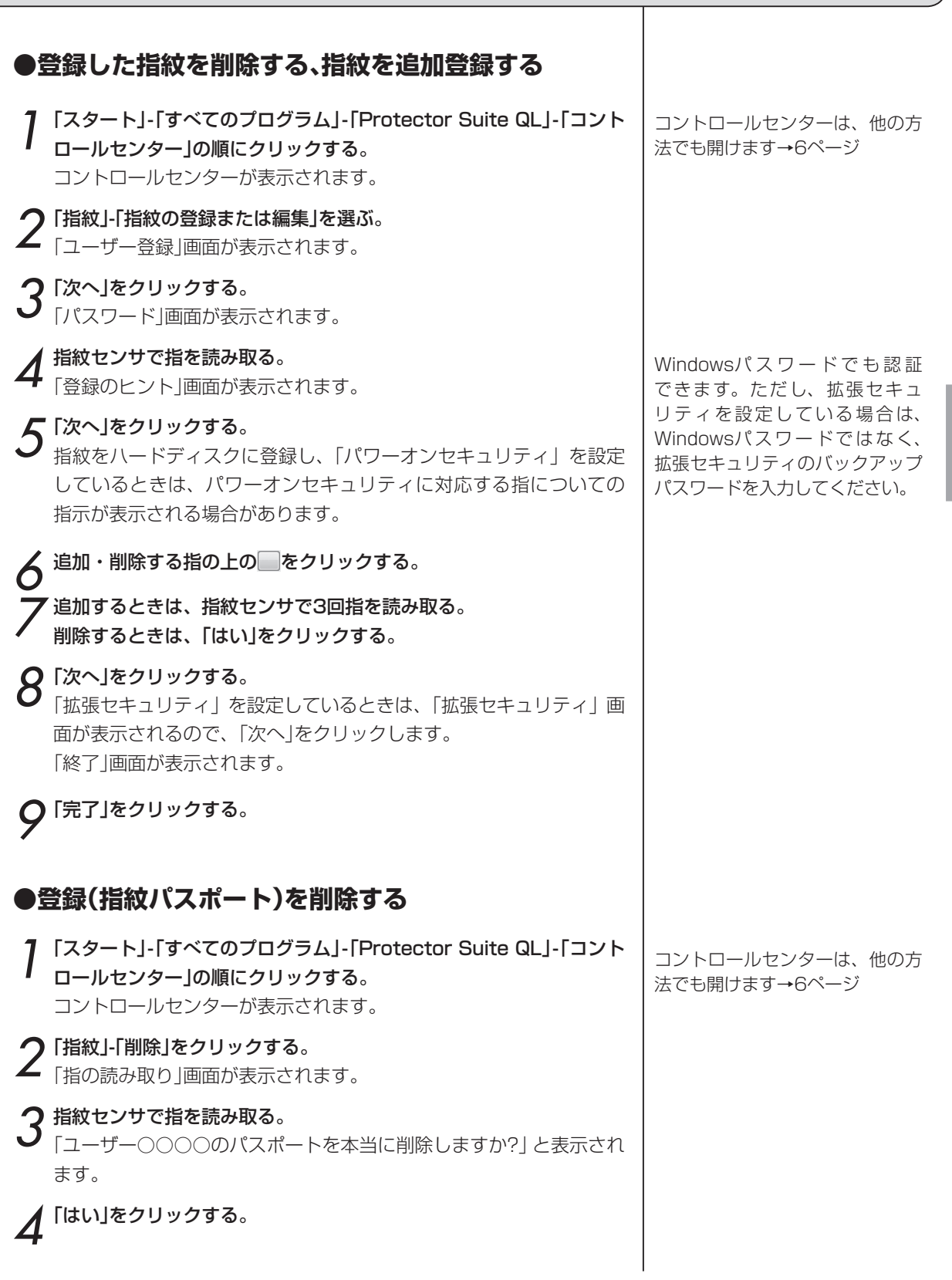

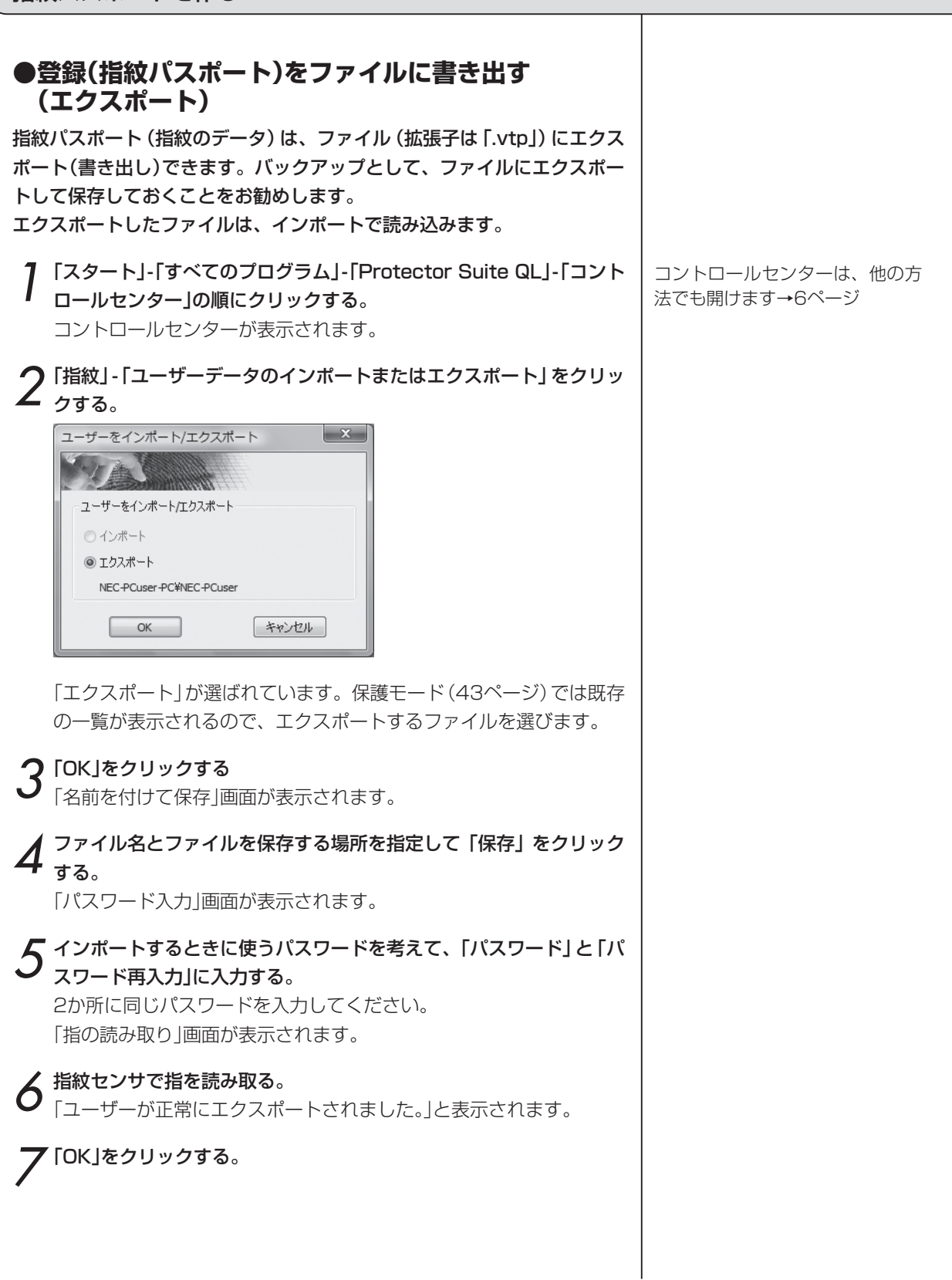

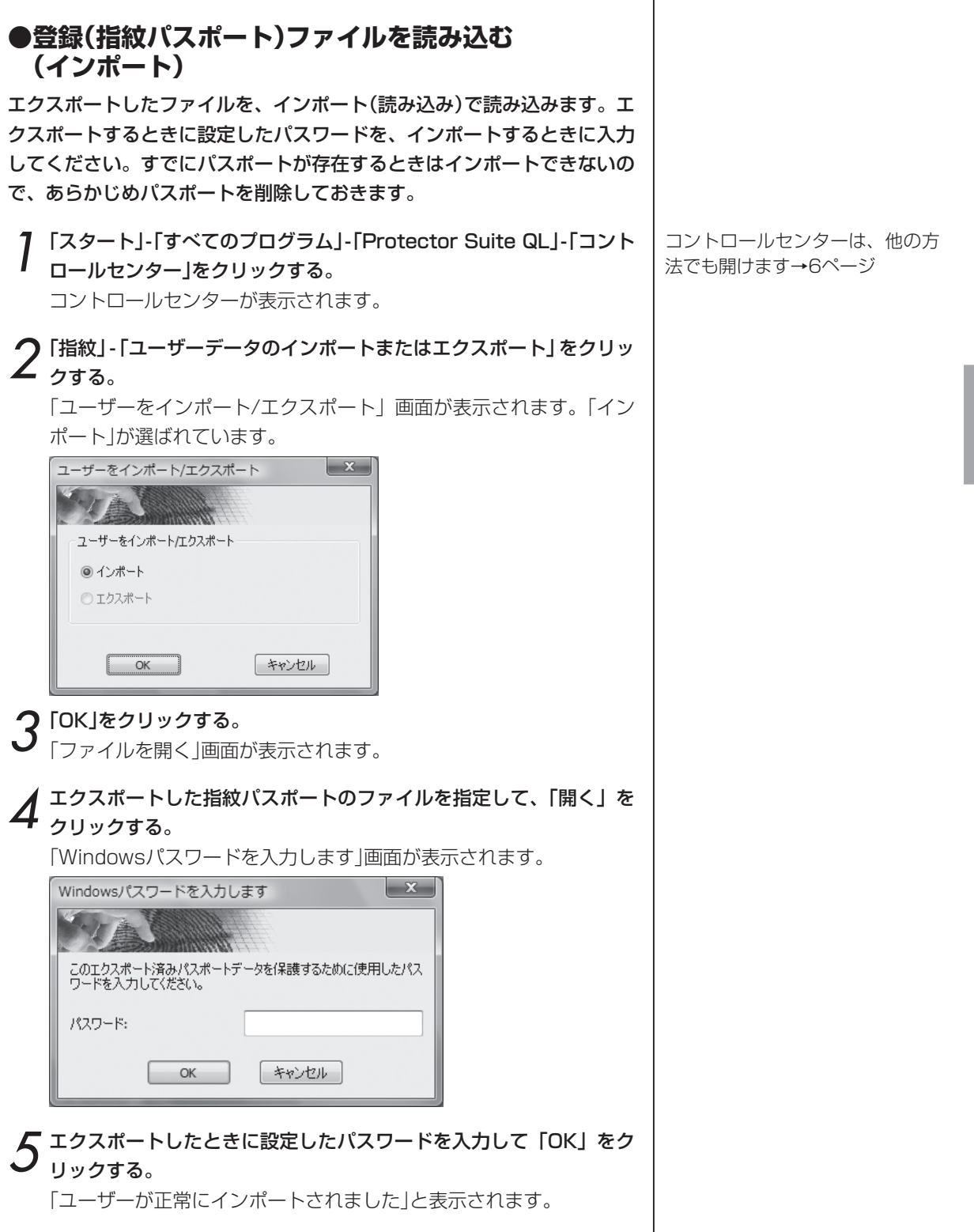

 $\overline{\phantom{a}}$ 

 $6$  [OK]をクリックする。

### パソコンの起動を指紋でチェック  $\left( \begin{array}{ccc} 1 & 1 & 1 \\ 1 & 1 & 1 \\ 1 & 1 & 1 \end{array} \right)$ (指紋ログオン)

Windowsやパソコンを起動するとき、パスワード入力の代わりに、指を読み取るだけでログオンできます。

指紋を登録すると、Windowsを起動するときや、パソコンを起動すると き、ユーザー名やパスワードを入力する代わりに、指紋センサで指を読み 取るだけでログオンできるようになります。

「まず、指紋を登録しよう」(10ページ)にしたがって指紋を登録すると次の操作ができるようになります。

#### **●指紋でパソコンやWindowsの起動をチェックする**

スクリーンセーバーや、スリープ状態からの復帰にパスワード認証が必要 なときも、指紋で認証できます。

1 パソコンの電源を入れる。 Windowsのログオン画面が表示されます。

2 指紋センサで指を読み取る。<br>2 Windowsにログオンできます。

指紋でユーザーを切り替える

ひとりのユーザーがログオンして いるときに、他のユーザーが指紋 センサで指を読み取ると、そのユ ーザーのログオン画面に切り替わ ります。

#### 電源を入れてすぐ指紋を確認する ようにする

(パワーオンセキュリティ) BIOSの起動の段階で指紋の確認 を行うことで、利便性を保ちつつ、 高度なセキュリティ管理が実現で きます。(24ページ)

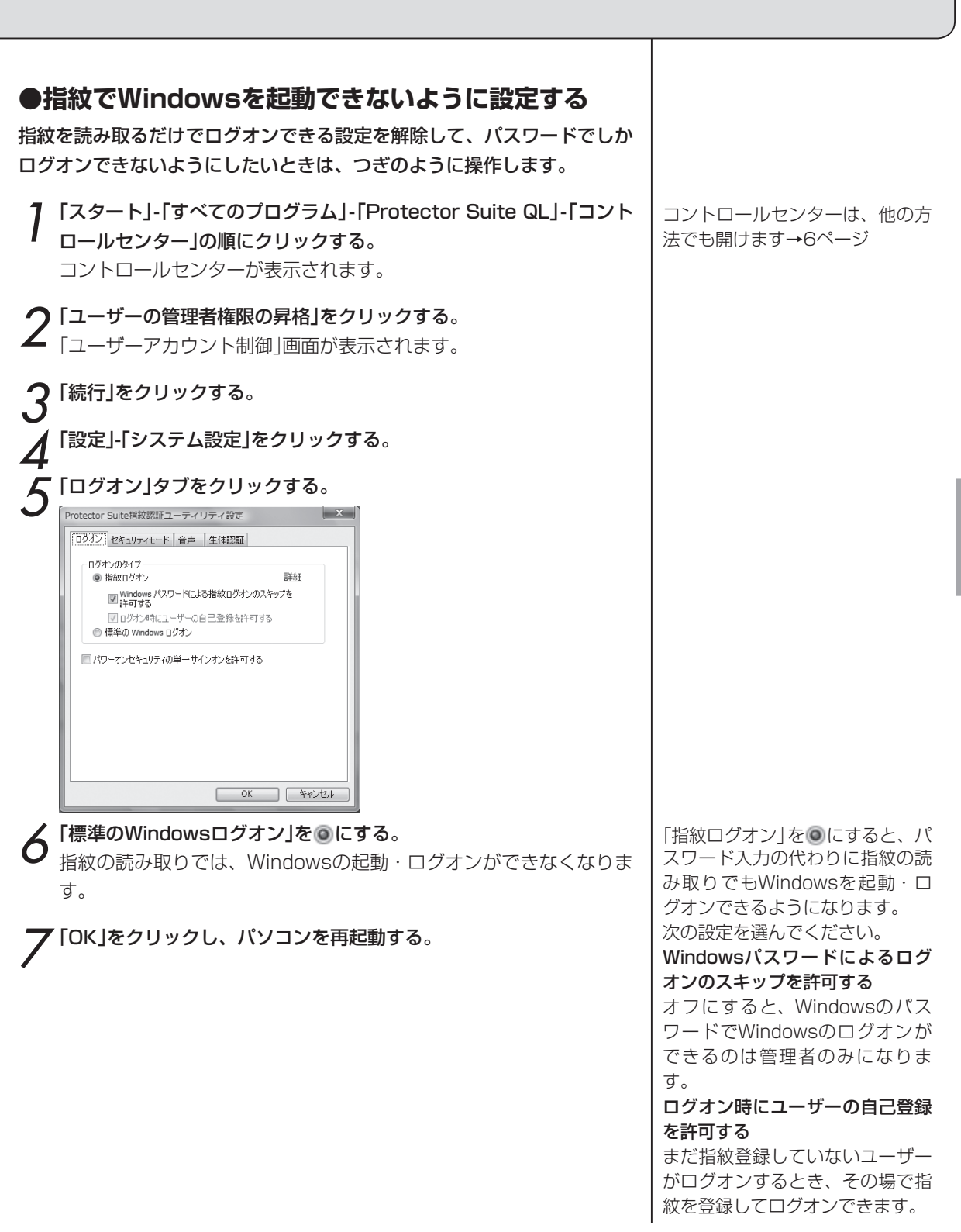

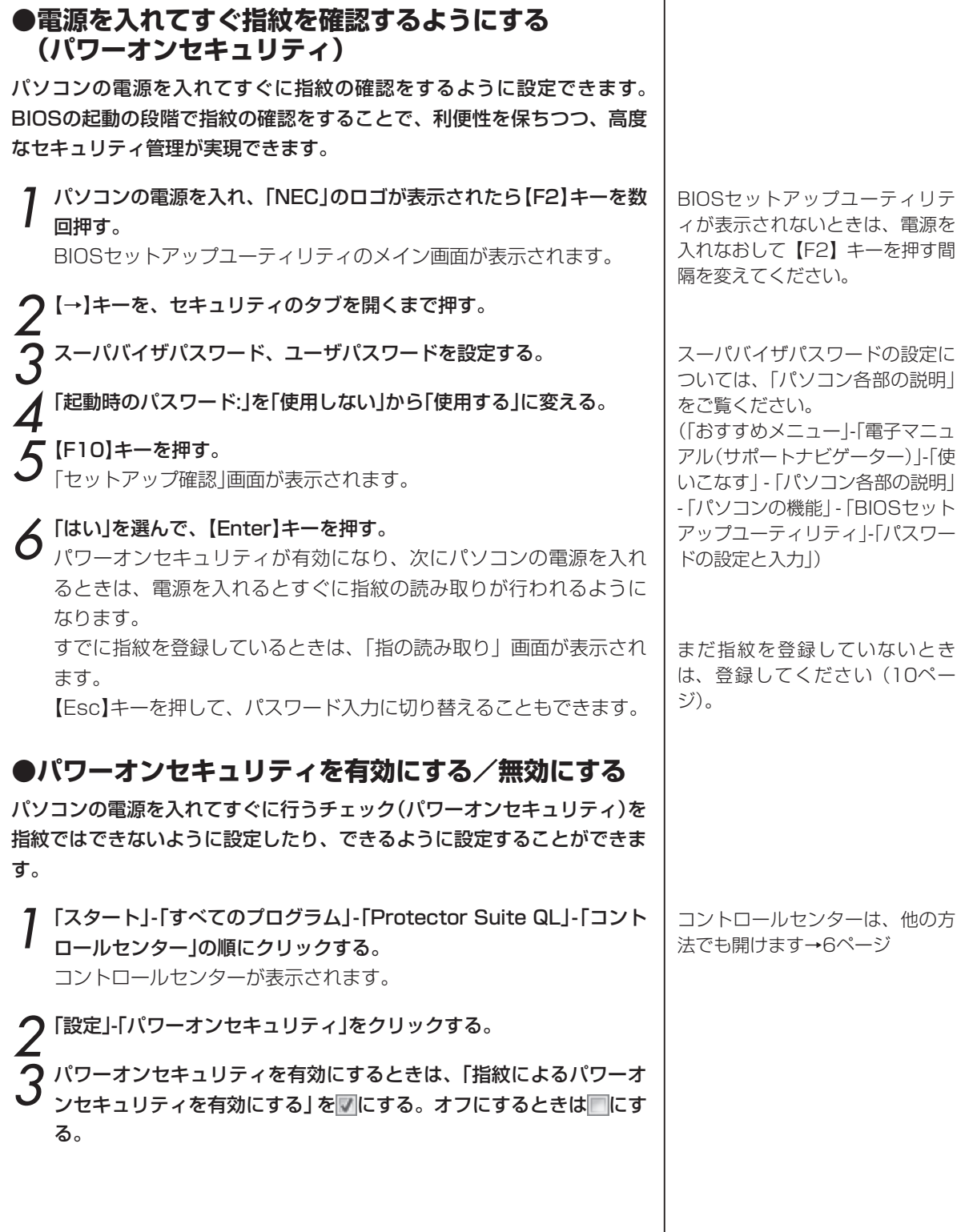

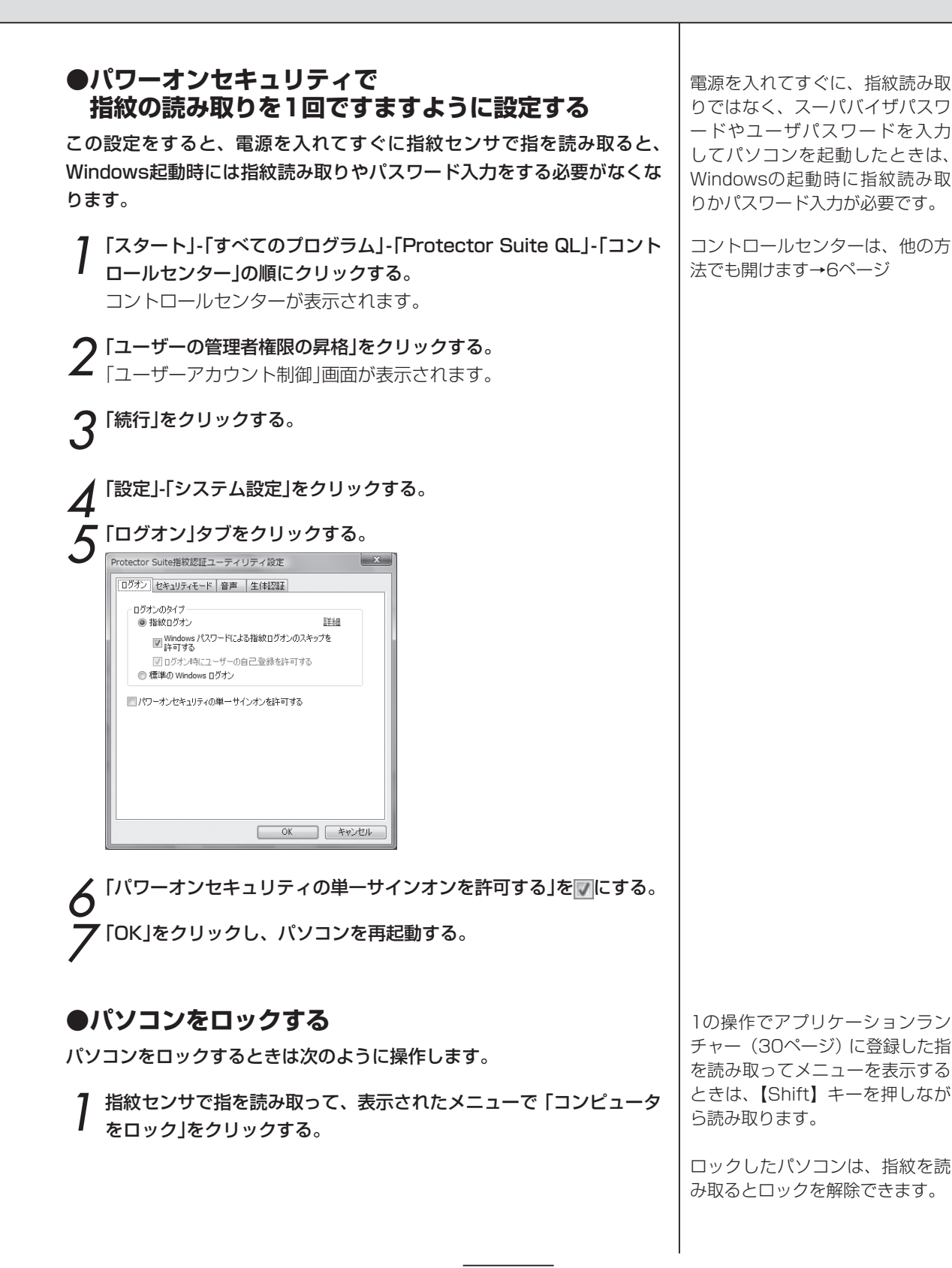

ホームページのパスワード入力を指紋で  $\mathcal{L}(\mathbf{R})$ (パスワードバンク)

ホームページやソフトのログイン画面でのユーザー名やパスワードの入力を自動化する機能です。

ホームページやソフトのユーザー名やパスワードを入力する画面(ログイ ン画面)で、ユーザー名やパスワードを登録しておいて、次回、その画面 への入力を、指紋を読み取って自動入力(リプレイ)する機能です。

「指紋でユーザー名やパスワードを自動入力できるように設定する」(28ページ)の操作を行うと次の操作がで きるようになります。

#### **●ログイン画面を表示してから自動入力する**

1 自動入力したい画面(ログイン画面)を表示する。

指紋センサで指を読み取る。

「登録がリプレイされる場合に通知する」(29ページ)がマになって いるときは、メッセージ(ヒント)が表示されるので、「はい」をクリッ クします。

パスワードバンク このウィンドウにはすでに登録が存在しています。指がスキャンされているため、自動的にリプレイされます。  $(2)$ このウィンドウに対して別の登録を実行する場合は、Shift キーを押しながら指をスキャンします。 登録を今すぐリプレイしますか? □今後は表示しない  $\begin{array}{|c|c|c|c|} \hline & \multicolumn{3}{c|}{( \hbox{\large\it \downarrow \hspace{-1.2mm} \downarrow \hspace{-1.2mm} \downarrow \hspace{-1.2mm} \uparrow \hspace{-1.2mm} \downarrow \hspace{-1.2mm} \uparrow \hspace{-1.2mm} \downarrow \hspace{-1.2mm} \uparrow \hspace{-1.2mm} \downarrow \hspace{-1.2mm} \uparrow \hspace{-1.2mm} \downarrow \hspace{-1.2mm} \uparrow \hspace{-1.2mm} \downarrow \hspace{-1.2mm} \uparrow \hspace{-1.2mm} \downarrow \hspace{-1.2mm} \uparrow$ 

画面に複数のログインフォームが あるとき

選ばれているフォームの内容が自 動入力されます。

どのフォームも選ばれていないと きは、その画面で登録されている フォームの一覧が表示されるの で、その中から選んでください。

登録されている内容が自動入力されます。

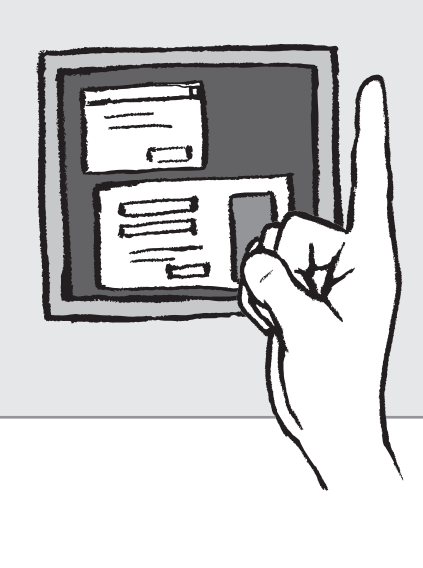

### **●ログインする画面をメニューで選んで、自動入力する**

- 
- 1 指紋センサで指を読み取る。 バイオメトリックメニューが表示されます。

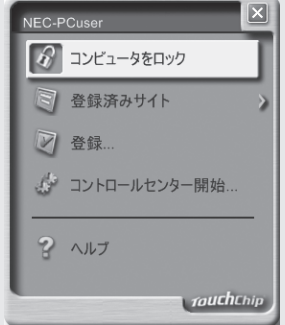

アプリケーションランチャー(30 ページ)に登録した指を読み取っ てバイオメトリックメニューを表 示するときは、【Shift】キーを押 しながら読み取ります。

2「登録済みサイト」をクリックする。 登録されている画面の一覧が表示されます。

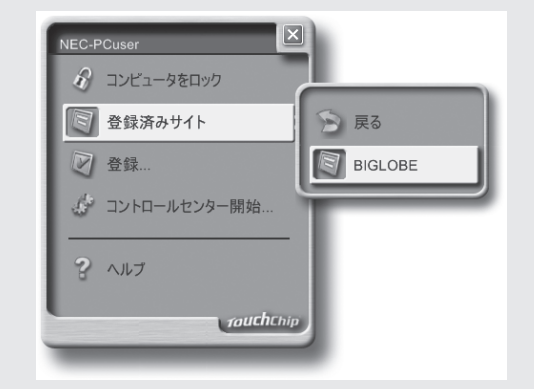

 $\mathcal S$  一覧の、ログインしたい画面をクリックする。 画面が開き、登録されている内容が自動入力されます。

#### ホームページのパスワード入力を指紋で (パスワードバンク)

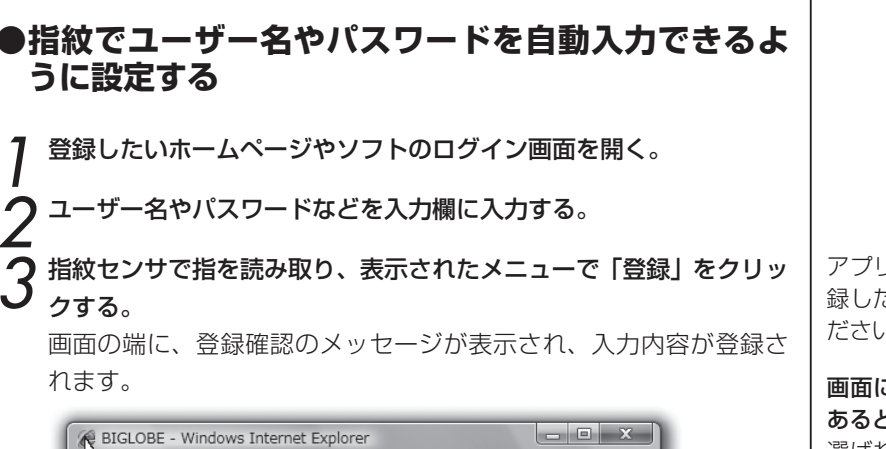

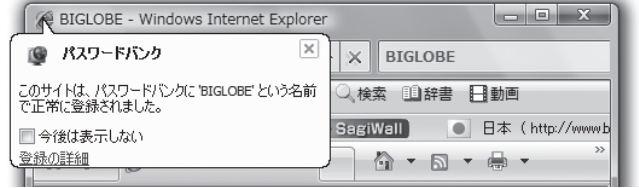

#### **●登録を取り消す、変える、他のパソコンにコピーする**

1「スタート」-「すべてのプログラム」-「Protector Suite QL」-「コント ロールセンター」の順にクリックする。 コントロールセンターが表示されます。

2「設定」-「ユーザー設定」をクリックする。 「指の読み取り」画面が表示されます。

3 指紋センサで指を読み取る。 「ユーザー設定」画面が表示されます。

4「登録」タブをクリックする。 登録されている画面のリストが表示されます。

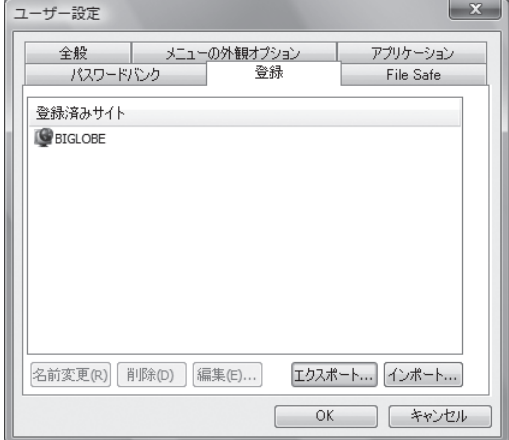

アプリケーションランチャーに登 録した指以外の指を読み取ってく ださい。

#### 画面に複数のログインフォームが あるとき

選ばれているフォームの内容だけ が登録されます。

どのフォームも選ばれていないと きは、登録するフォームを選ぶよ うにメッセージが表示されるの で、フォームを選んでください。 2つ目以降のログインフォームを 登録するときは、【Shift】キーを 押しながら指紋センサで指を読み 取って、表示されたメニューで「登 録| をクリックします (そのまま読 み取ると、登録されている内容が 自動入力されます)。

コントロールセンターは、他の方 法でも開けます→6ページ

5「登録済みサイト」欄で画面をクリックし、作業のボタンをクリック する。

> 名前変更……バイオトリックメニューの「登録済みサイト」の一覧 に表示される名前を変更する

削除……登録を取り消す

変更……登録したユーザー名やパスワードなどの内容を変える。 自動入力する前に確認をするかどうかを設定する

エクスポート……すべての登録内容をファイルに書き出す

インポート……登録内容をファイルから読み込む

6「OK」をクリックする。

#### **●ヒント(メッセージ)を表示するかどうかを設定する**

1「スタート」-「すべてのプログラム」-「Protector Suite QL」-「コント ロールセンター」の順にクリックする。 コントロールセンターが表示されます。

2「設定」-「ユーザー設定」をクリックする。<br>2 「指の読み取り」画面が表示されます。

3 指紋センサで指を読み取る。 「ユーザー設定」画面が表示されます。

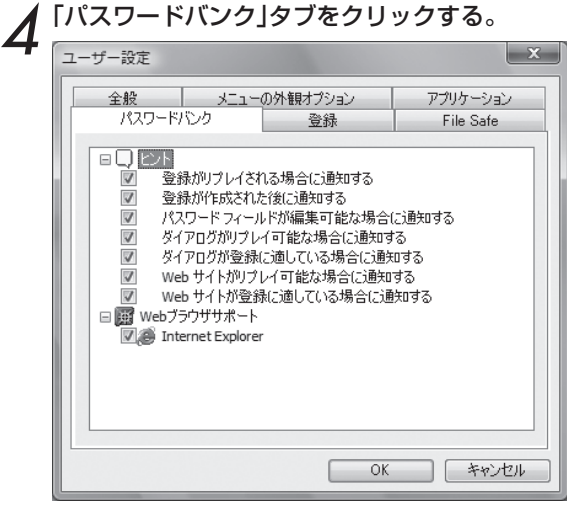

ヒントを表示したい項目をVにする。 6「OK」をクリックする。

登録したユーザー IDやパスワード の自動入力を他のパソコンでも使 いたいときは、エクスポートとイ ンポートを使います。 エクスポートをおこなうと、すべ ての登録した内容をファイル(拡 張子は [.pb]) に書き出せます。 一 部の登録だけをエクスポートした いときは、【Ctrl】キーか【Shift】キ ーを押しながら選んでください。 そのファイルを他のパソコンにコ ピーして、コピー先のパソコンで インポートの操作をして読み込み ます。エクスポートするときに設 定したパスワードを、インポート するときに入力してください。

エクスポートとインポート

コントロールセンターは、他の方 法でも開けます→6ページ

「Webブラウザサポート」では、ブ ラウザごとにパスワードバンクを 有効にするかどうかを設定できま す。

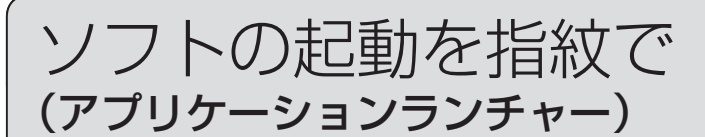

指紋を指紋センサーで読み取ると、その指に対応したソフトを起動する機能です。

「どの指紋でどのソフトを起動するかを登録する」(31ページ)の操作を行うと次の操作ができるようになりま す。

#### **●指紋を読み取って、ソフトを起動する**

パソコンが起動した状態で、つぎのように操作します。

■ 指紋センサーで、起動したいソフトに関連付けた指の指紋を読み取る。 バイオメトリックメニューを表示<br>ノ ソフトが起動する。 ソフトが起動する。

するときは、【Shift】キーを押し ながら指を読み取ります。

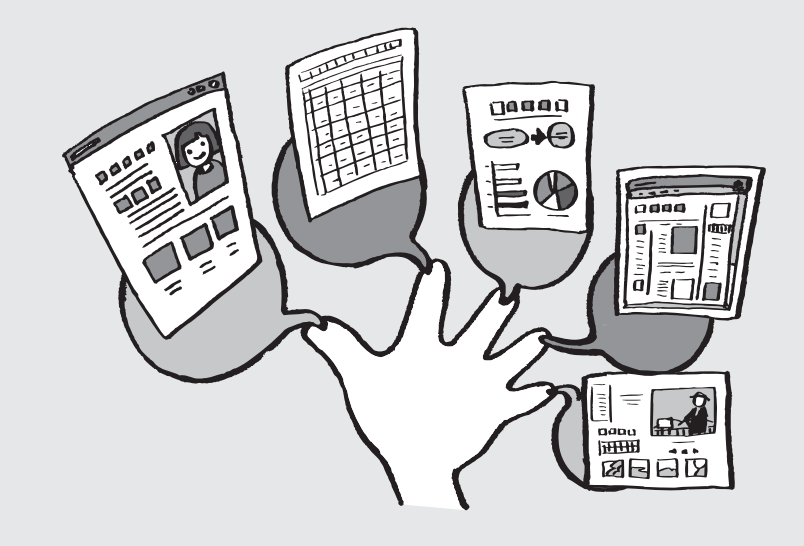

登録した指紋を、すべて、アプリ ケーションランチャーで使う(ソ フトを起動する指紋に指定する) ことはできません。 アプリケーションランチャーで使 う指紋以外に必ず1つ以上の指紋 を登録しておく必要があります。 アプリケーションランチャーの登 録を行う前に、2つ以上の指紋を 登録してください。

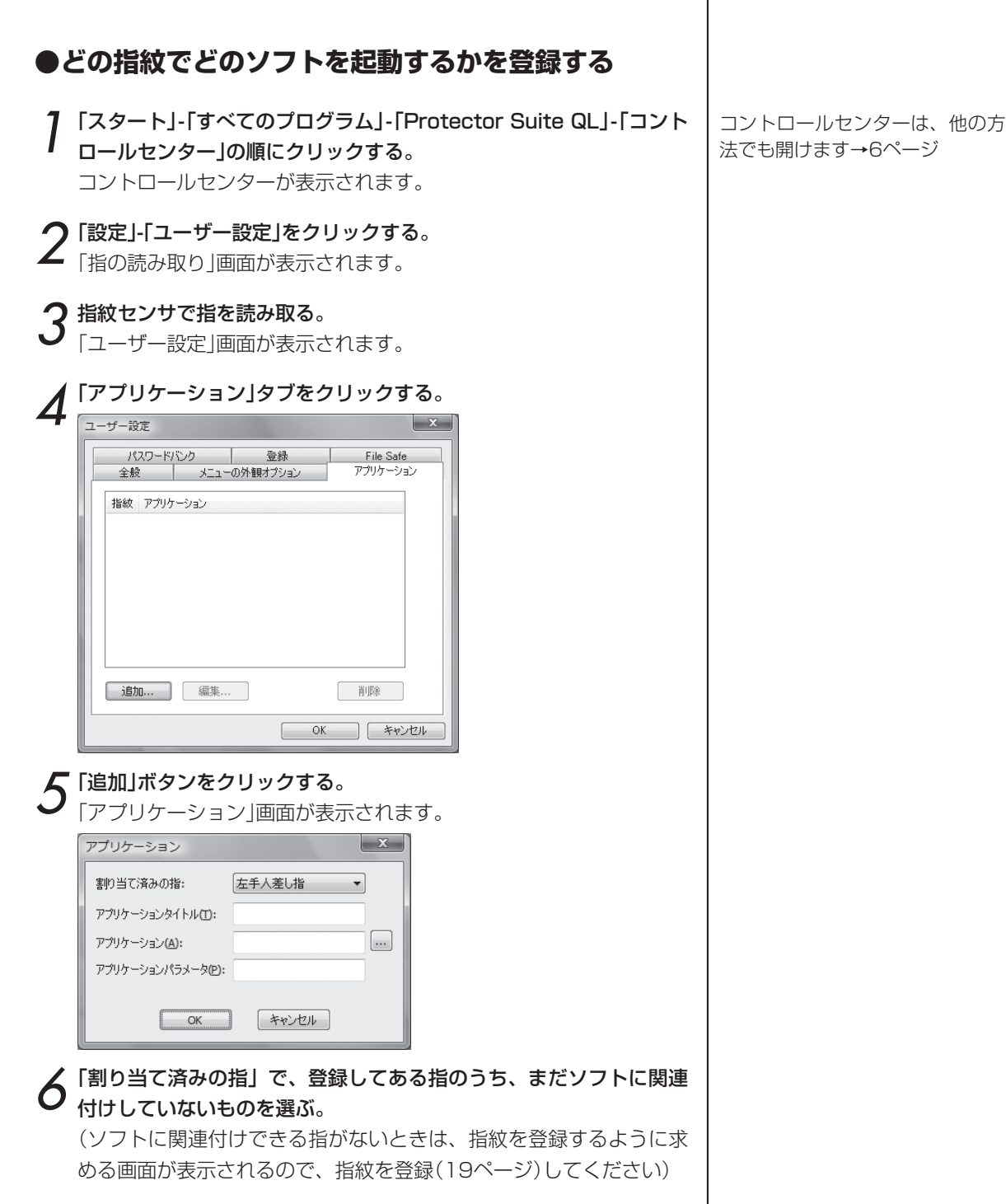

#### ソフトの起動を指紋で (アプリケーションランチャー) 「アプリケーションタイトル」に、ソフト名を入力する。 あとでわかりやすい名前を入力してください。 8「アプリケーション」の右側の「...」をクリックして、ソフトの実行ファ ここで入力した名前が3の操作の イルを探し、指定する。 画面(「ユーザー設定」画面の「アプ Windowsのソフトは、一般にCドライブの「Program Files」フォル リケーション」タブ)に表示されま ダの中にあります。例えば、Internet Explorerの実行ファイルは す。 「iexplorer.exe」という名称です。 9 ソフト起動時のパラメータを指定する場合は、「アプリケーションパ アプリケーションパラメータの例 Internet Explorerを 起 動 し て、 ラメータ」のパラメータを入力する。 いつも同じホームページを開き 一般には、この欄は空欄にします。 たいときは、そのホームページの アプリケーション  $\mathbf{x}$ アドレス(例「http://121ware. com/」)を入力します。 左手中指 割り当て済みの指:  $\left| \cdot \right|$ Microsoft Wordを起動して、い アプリケーションタイトル(T): IE つも同じファイルを開きたいと アプリケーション(A): C:¥Program Files¥Internet ... きは、そのファイルのパス ( 例 アプリケーションパラメータ(P): 「 "C:¥Users¥( あ な た の ア カ ウント名) ¥Documents¥日記  $OK$ キャンセル .docx"」)を入力します。  $10$   $\frac{$  [OK]をクリックする。  $\mathbf{x}$ パスワードバンク | 登録 File Safe アプリケーション 全般 メニューの外観オプション 指紋 アプリケーション 左手中指 IE 偏集... 削除 道加… |  $OK$ | キャンセル 「ユーザー設定」画面の「OK」をクリックする。

#### **●どの指紋でどのソフトを起動するかを変える**

「どの指紋でどのソフトを起動するかを登録する」(31ページ)の1~4の 操作の後、変えたい組み合わせをクリックし、「編集」をクリックします。「ア プリケーション」画面で、変えたい部分を変え「OK」をクリックし、「ユー ザー設定」画面の「OK」をクリックします。

#### **●指紋でソフトが起動しないようにする (組み合わせを削除する)**

「どの指紋でどのソフトを起動するかを登録する」(31ページ)の1~4の 操作の後、削除したい組み合わせをクリックし、「削除」をクリックし、「OK」 をクリックします。

### ファイルやフォルダを暗号化する ファイルやフォルダを暗号化する  $(1)$ (File Safe/ファイルセーフ)

ファイルやフォルダを暗号化し、指紋を読み取らないと、それらのファイルを開けないようにできます。

ファイルやフォルダを暗号化して、暗号化アーカイブ(文書の保管庫)に格 納し、指紋かパスワードを入力しないと見られないようにする機能です。 指紋かパスワードでロックを解除(アンロック)すれば、通常のファイルと 同じように使えます。暗号化をやめて元に戻すこともできます。

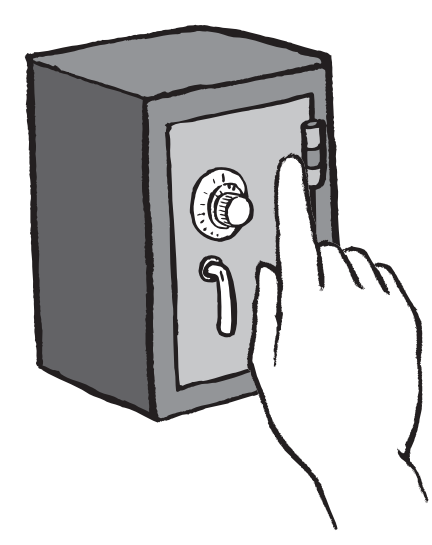

#### **●新しい暗号化アーカイブを作ってファイルやフォル ダを格納する**

この機能を使うときは、あらかじめ、「まず、指紋を登録しよう」(10ペー ジ)の操作を行ってください。

暗号化したいファイルやフォルダを右クリックし、「新しい暗号化 アーカイブに追加」をクリックする。

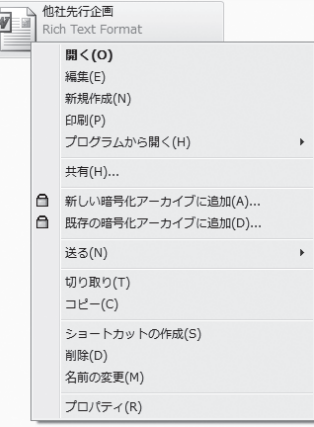

「属性」を「読み取り専用」に設定さ れたファイルやフォルダを暗号化 したとき、暗号化をやめて元に戻 すと、「読み取り専用」の設定は解 除されます。

#### ロックされた暗号化アーカイブ

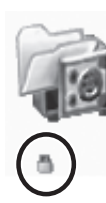

このままでは開けま せん。ロックを解除 すると一般のファイ ルやフォルダと同じ ように使えるように なります。

#### ロックが解除された 暗号化アーカイブ

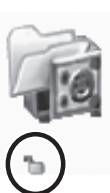

アイコンの下部中央 の錠前の絵が解錠さ れた絵になります。

【Shift】キーや【Ctrl】キーを押しな がら選ぶと、複数のファイルやフ ォルダを選べます。ファイルとフ ォルダは一緒に選べます。

「ファイルの暗号化」画面が表示されます。

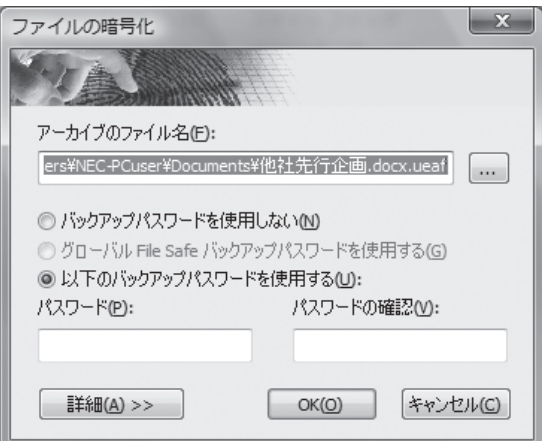

- アーカイブのファイル名……ファイルやフォルダを格納する暗号 化アーカイブの名前を入力する
- バックアップパスワードを使用しない……指紋でしか暗号化アー カイブのアンロック(解除)ができないようにする
- グローバルFile Safeバックアップパスワードを使用する……暗 号化アーカイブのアンロック(解除)にグローバルバックアッ プパスワードを使用する
- 以下のバックアップパスワードを使用する ……暗号化アーカイブ のアンロック(解除)に使うパスワードを入力する
- 詳細……指紋が登録されているユーザーの中から、暗号化アーカ イブをアンロック(解除)できるユーザーを選ぶ

暗号化アーカイブのパスワード

パスワードは、設定することをお 勧めします。設定しないと、指の けがなどで指紋が読み取れないと きに、ロックされたアーカイブを 開けなくなります。

パスワードには、アーカイブごと に設定する「バックアップパスワ ード」と、ひとつのパスワードが すべてのアーカイブで使える「グ ローバルバックアップパスワー ド」の2種類があります。

#### バックアップパスワード

アーカイブごとに設定します。ア ーカイブを作ったあとで変えるこ ともできます。→「パスワードの タイプを変える、他のユーザーの アクセスを許可する・拒否する」 (40ページ)

グローバルバックアップパスワード すべてのアーカイブに共通のパス ワードです。グローバルバックア ップパスワードが設定されていな いときは選べません。→「グロー バルバックアップパスワードを設 定する、変える」(41ページ)

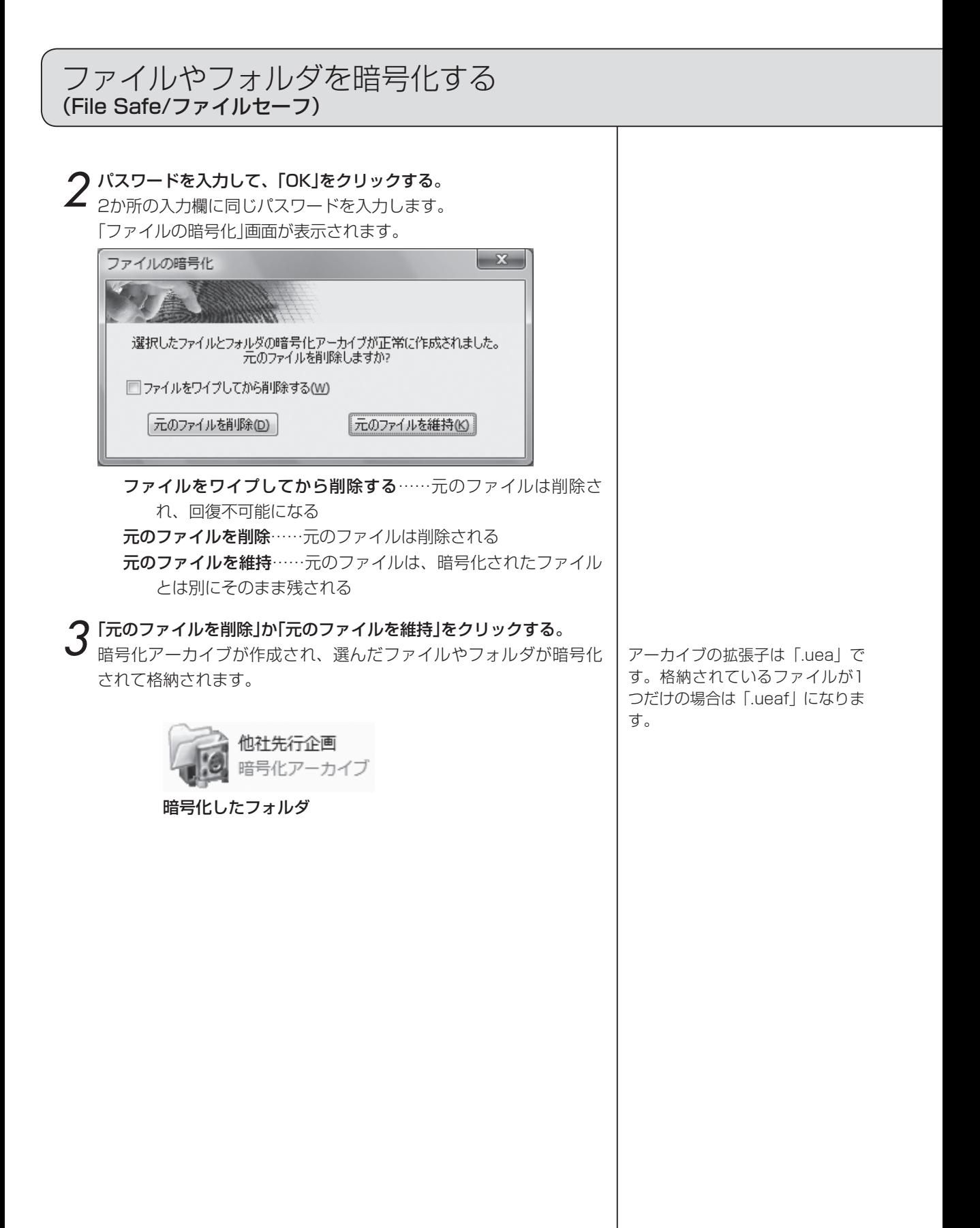

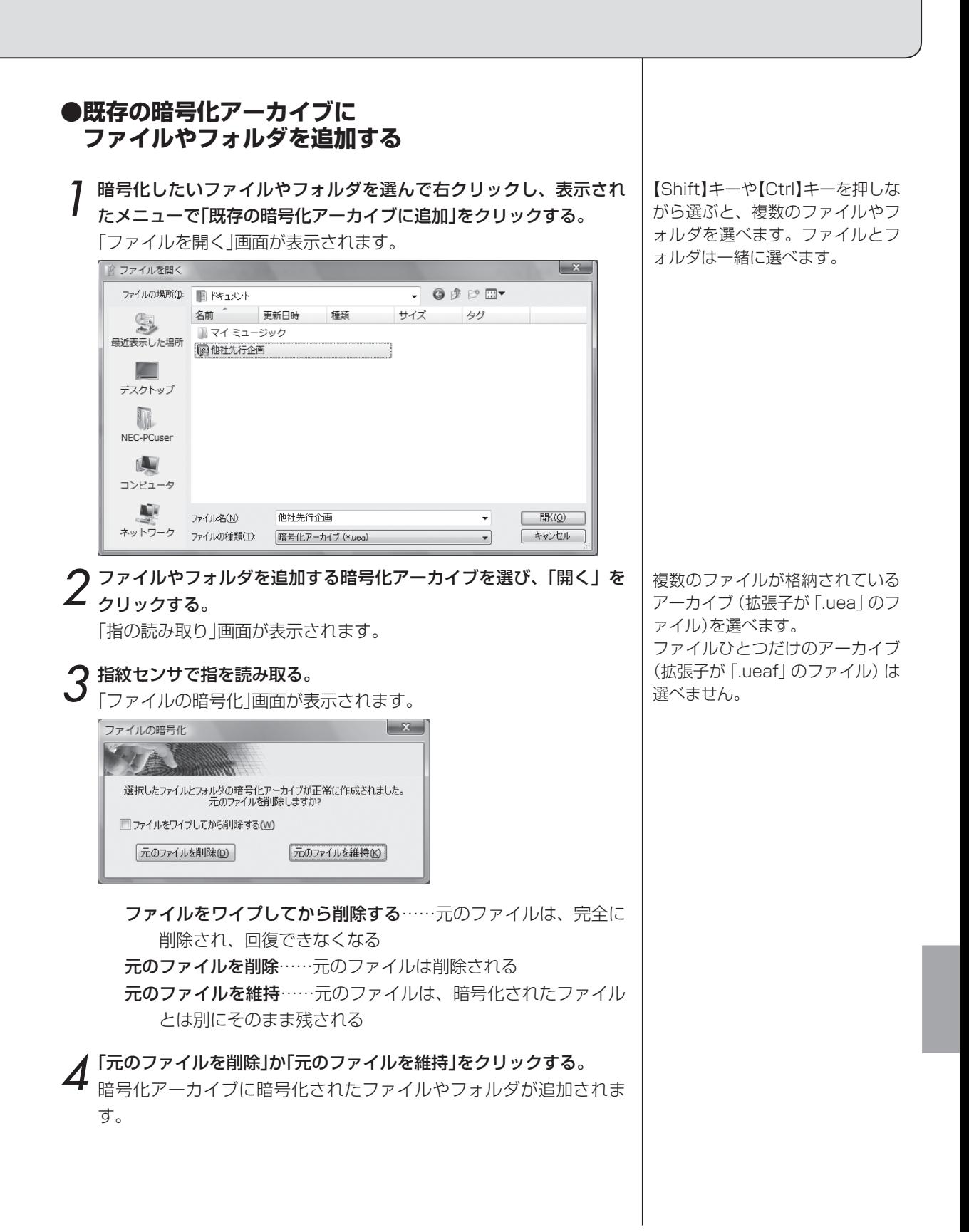

#### **●暗号化アーカイブのロック(施錠)を解除する**

ロック(施錠)された暗号化アーカイブのファイルやフォルダを開けるよう にします。

1 ロックを解除したい暗号化アーカイブを選んで右クリックし、表示 されたメニューで「開く」か「アンロック」をクリックする。 暗号化アーカイブを作ったときの設定によって、指紋の読み取りか

バックアップパスワードが必要というメッセージが表示されます。

2 指紋センサで指を読み取るか、パスワードを入力する。 暗号化アーカイブのロックが解除されます。 1で「開く」をクリックした場合、アーカイブの中にファイルがひとつ しかなければ、そのファイルが起動します。

#### **●暗号化アーカイブをロック(施錠)する**

暗号化アーカイブの中のファイルやフォルダを開けないようにします。

1 ロックしたい暗号化アーカイブを選んで右クリックし、「ロック」を クリックする。 暗号化アーカイブがロックされます。

#### **●すべての暗号化アーカイブをロック(施錠)する**

すべての暗号化アーカイブのファイルやフォルダを開けないようにしま す。

1 指紋センサで指を読み取って、表示されたメニューで「すべてのアー カイブをロック」をクリックする。 すべての暗号化アーカイブがロックされます。

アーカイブをロックするときは、 認証は必要ありません。

ロックを解除して、暗号化アーカ イブの中のファイルを削除して も、暗号化アーカイブのファイル サイズは変わりません。ファイル サイズを小さくしたいときは、ア ーカイブの内容を普通のファイル やフォルダに戻して(39ページ)、 新しいアーカイブを作りなおして ください。

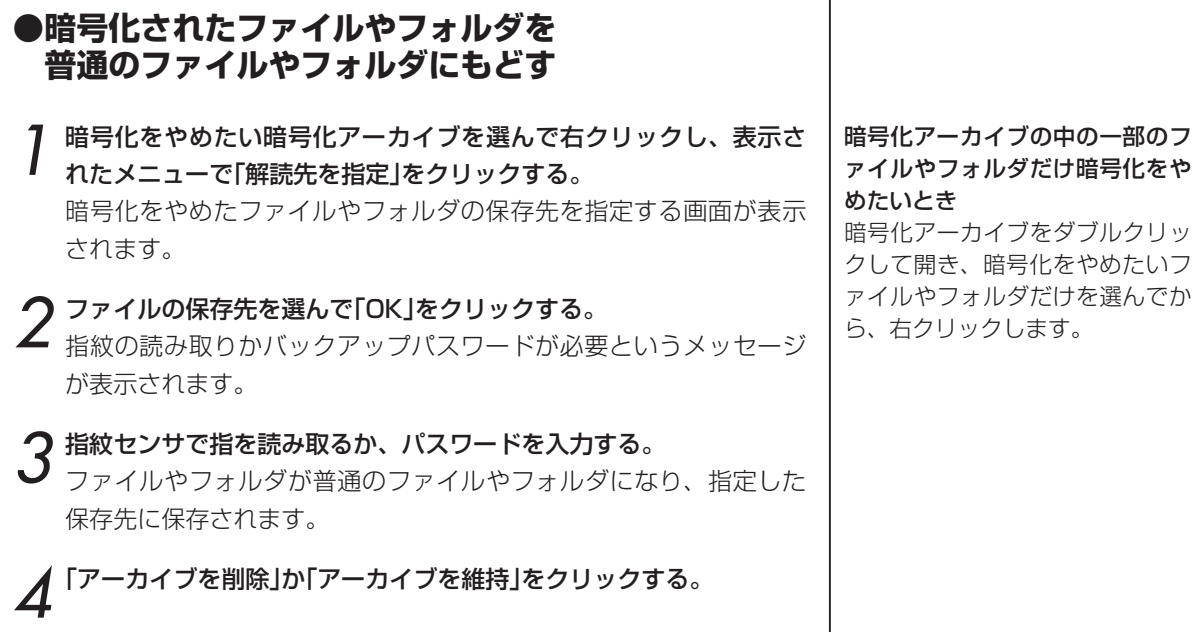

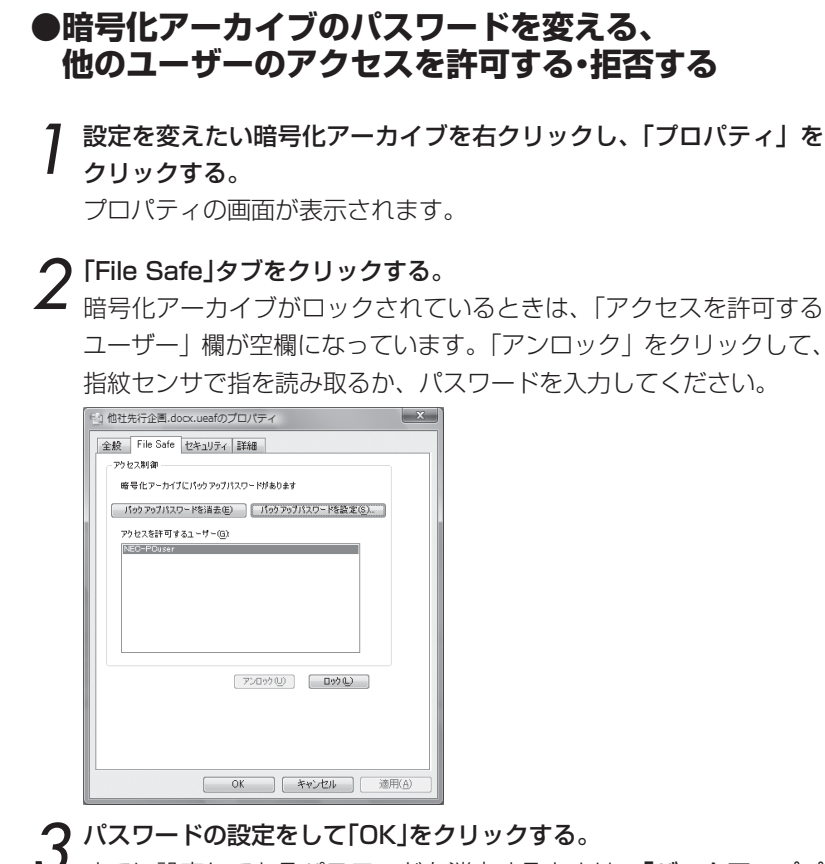

すでに設定してあるパスワードを消去するときは、「バックアップパ スワードを消去」をクリックします。

新しいパスワードを設定したり、すでに設定してあるパスワードを 変えるときは、「バックアップパスワードを設定」をクリックし、右 の画面でパスワードの設定を行い、「OK」をクリックします。「グロー バルFile Safe……」をクリックしたときは、指を読み取ります。

アクセスを許可するユーザーを変えたいときは、「アクセスを許可す るユーザー」欄で設定します。ユーザー名をクリックすると、反転表 示(アクセスを許可するユーザー)、反転でない表示(アクセスを拒否 するユーザー)が切り替わります。

#### 暗号化アーカイブのパスワード

パスワードは、設定することをお 勧めします。設定しないと、指の けがなどで指紋が読み取れないと きに、ロックされたアーカイブを 開けなくなります。

パスワードには、アーカイブごと に設定する「バックアップパスワ ード」と、ひとつのパスワードが すべてのアーカイブで使える「グ ローバルバックアップパスワー ド」(41ページ)の2種類がありま す。

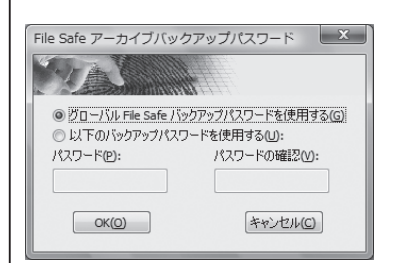

#### グローバルFile Safeバックアッ プパスワードを使用する

.暗号化アーカイブのアンロック (解除)にグローバルバックアップ パスワード (41ページ) を使用し ます。グローバルバックアップパ スワードが設定されていないとき は表示されません。

以下のバックアップパスワードを 使用する

暗号化アーカイブのアンロック (解除)に使うパスワードを入力し ます。

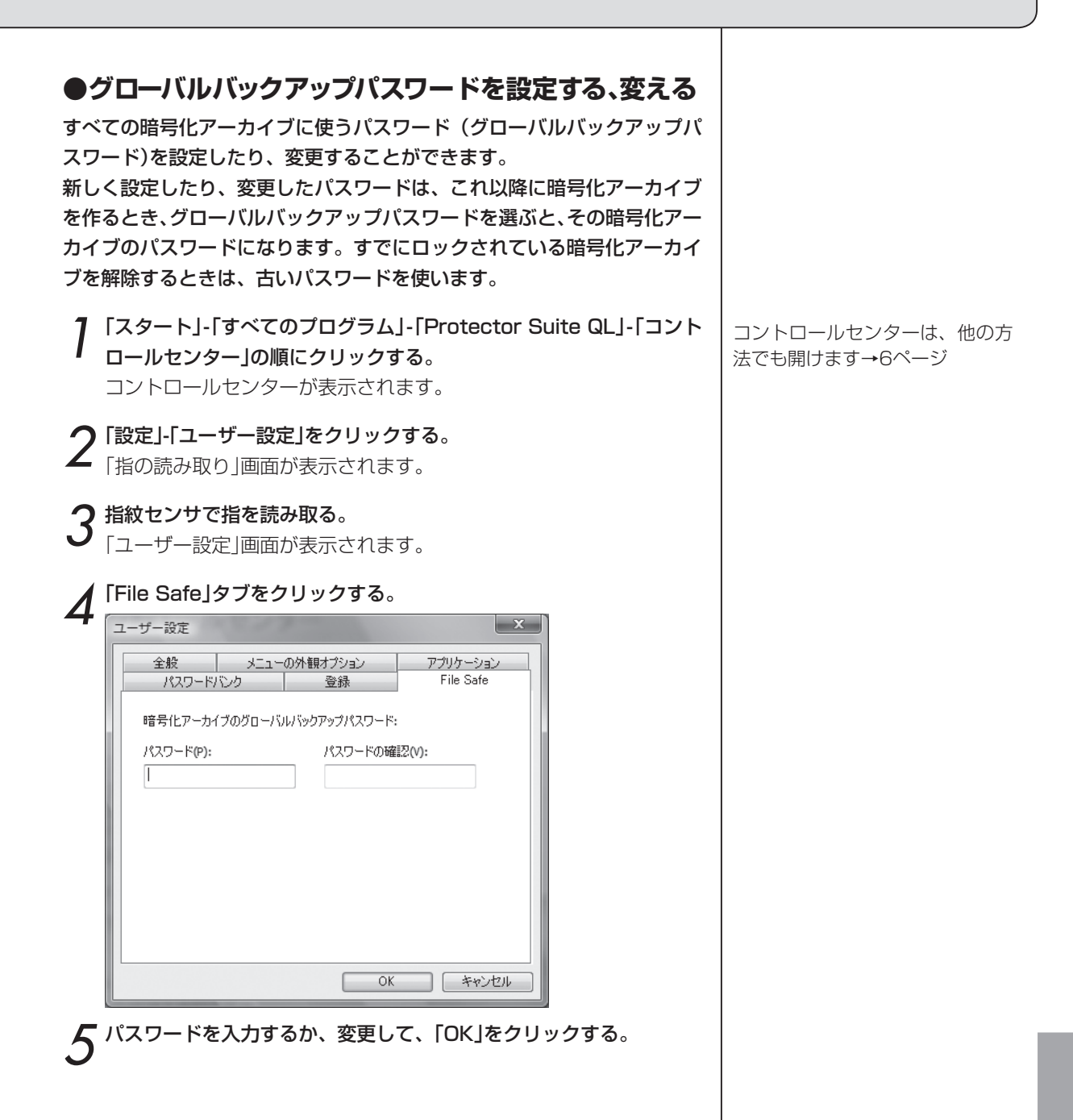

設定を変える

セキュリティの内容を変えたり、画面や音の設定を変えたりします。

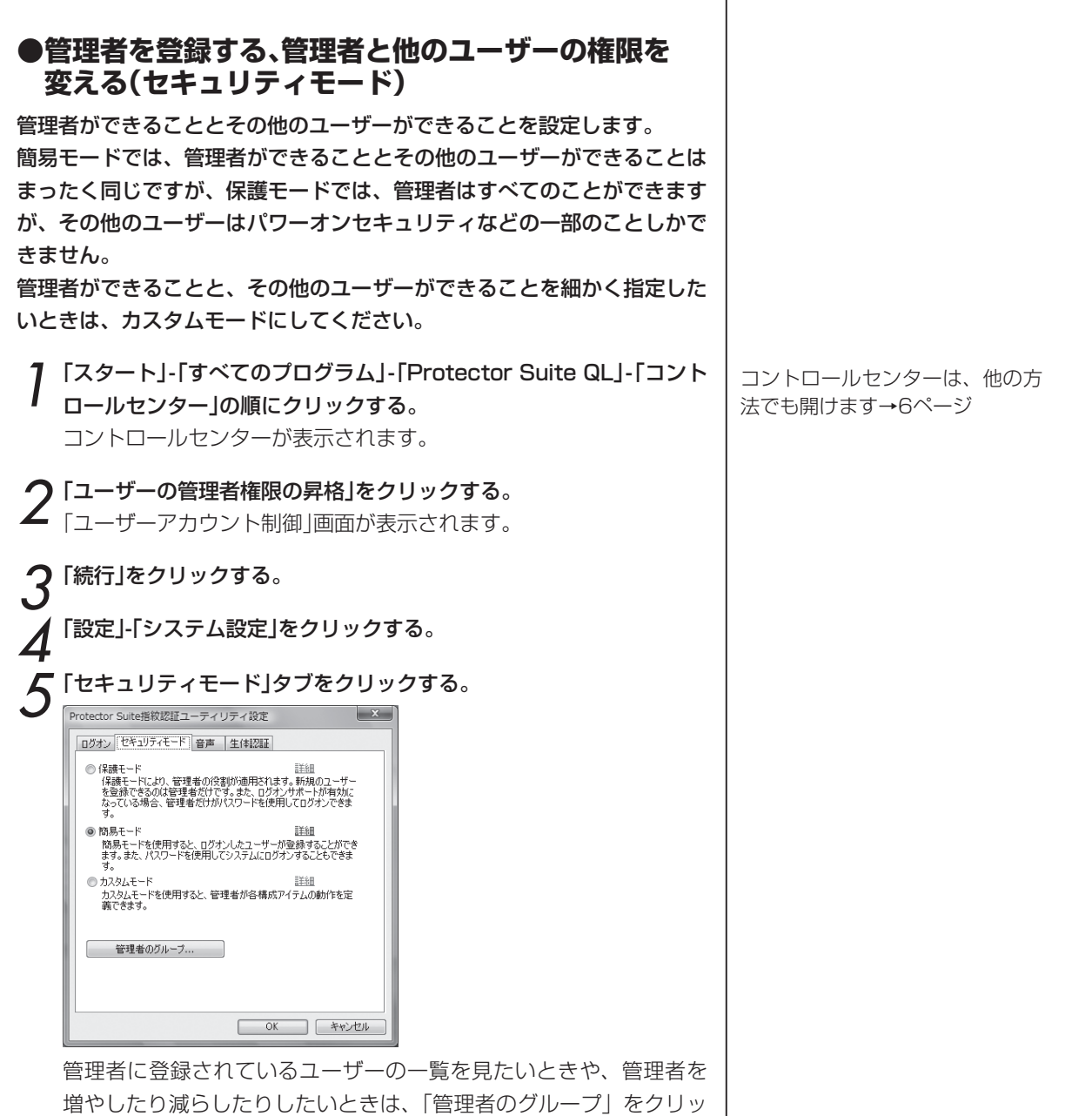

 $\mathbf{I}$ 

クして、「ユーザーグループ」画面を表示してください。

「追加」をクリックすると、「グループの選択」画面で「詳細設定」をク リックして、追加するユーザーを指定すると、管理者に追加できます。 削除するときは、ユーザーをクリックして、「削除」をクリックします。

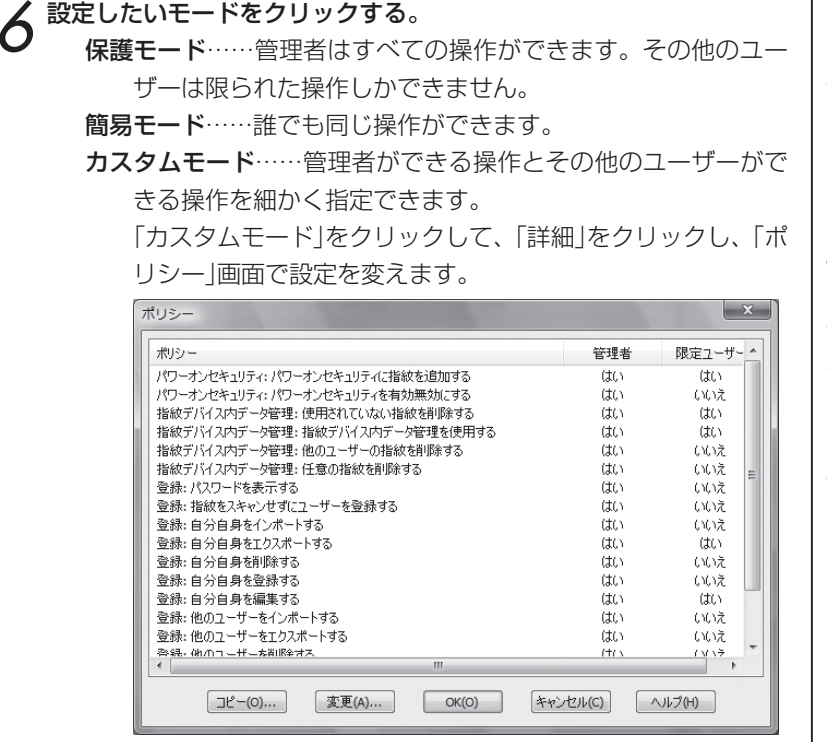

 「管理者」や「限定ユーザー」(管理者以外のユーザー)は、「は い」になっている操作ができます。「いいえ」になっている操 作はできません。

 設定を変えたい行をダブルクリックして、「ポリシーの詳細」 画面で、「管理者」と「限定ユーザー」の「許可」(操作ができる) か「拒否」(操作ができない)を選んで「OK」をクリックします。

7「OK」をクリックする。

それぞれのモードで管理者とその 他のユーザーがなにができるか は、そのモードをクリックして、 「詳細」をクリックすると表示され ます。

保護モードや簡易モードの一部だ けを変えた設定にしたいとき

保護モードや簡易モードの設定は 変えられません。

「カスタムモード」の「詳細」をクリ ックして、最初に「コピー」をクリ ックし、「ポリシー設定のコピー」 画面で「保護モードからコピー」か 「簡易モードからコピー」をクリッ クして、「OK」をクリックします。 どちらかの設定がすべてコピーさ れるので、変えたい部分だけ変え てください。

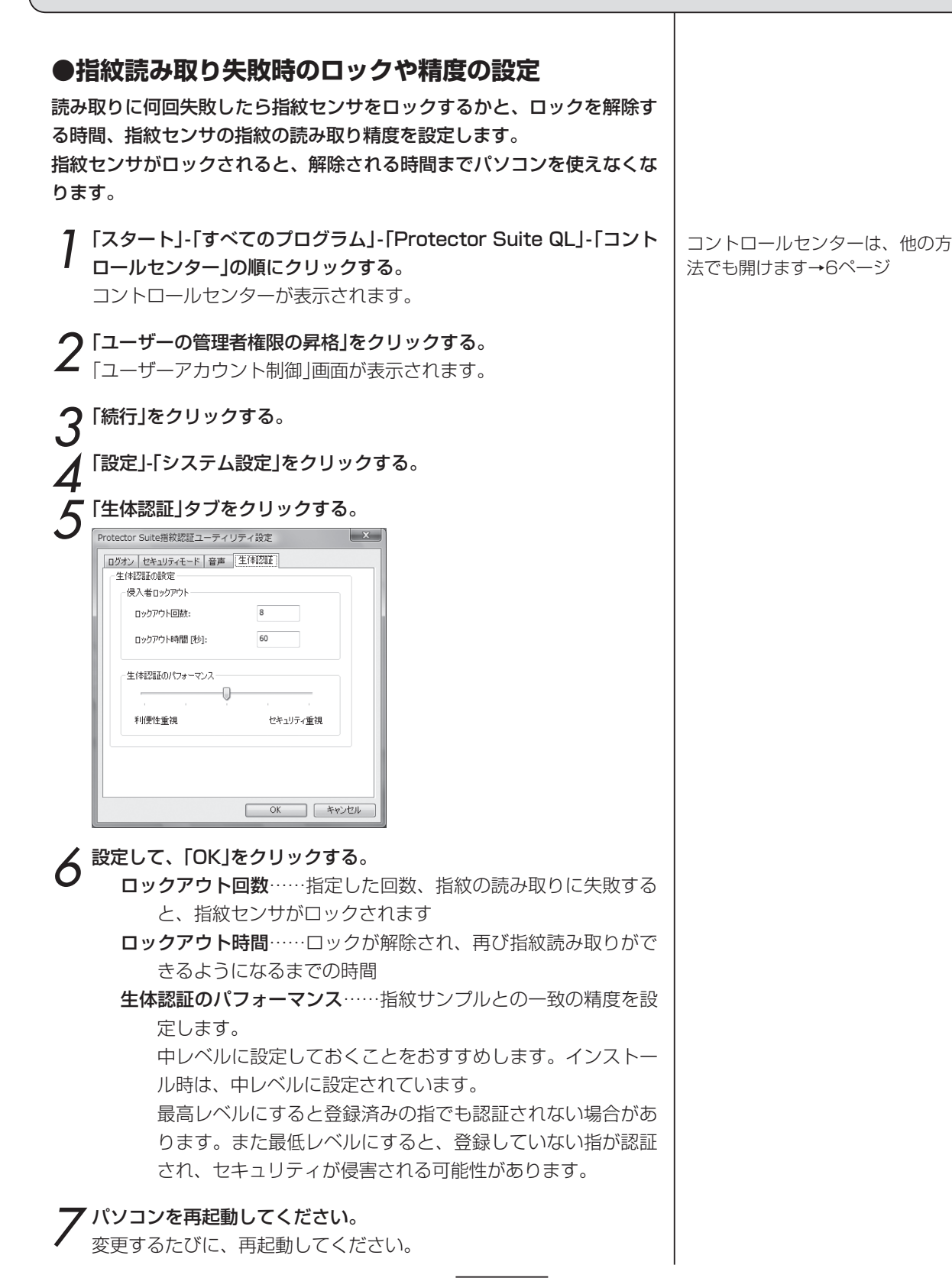

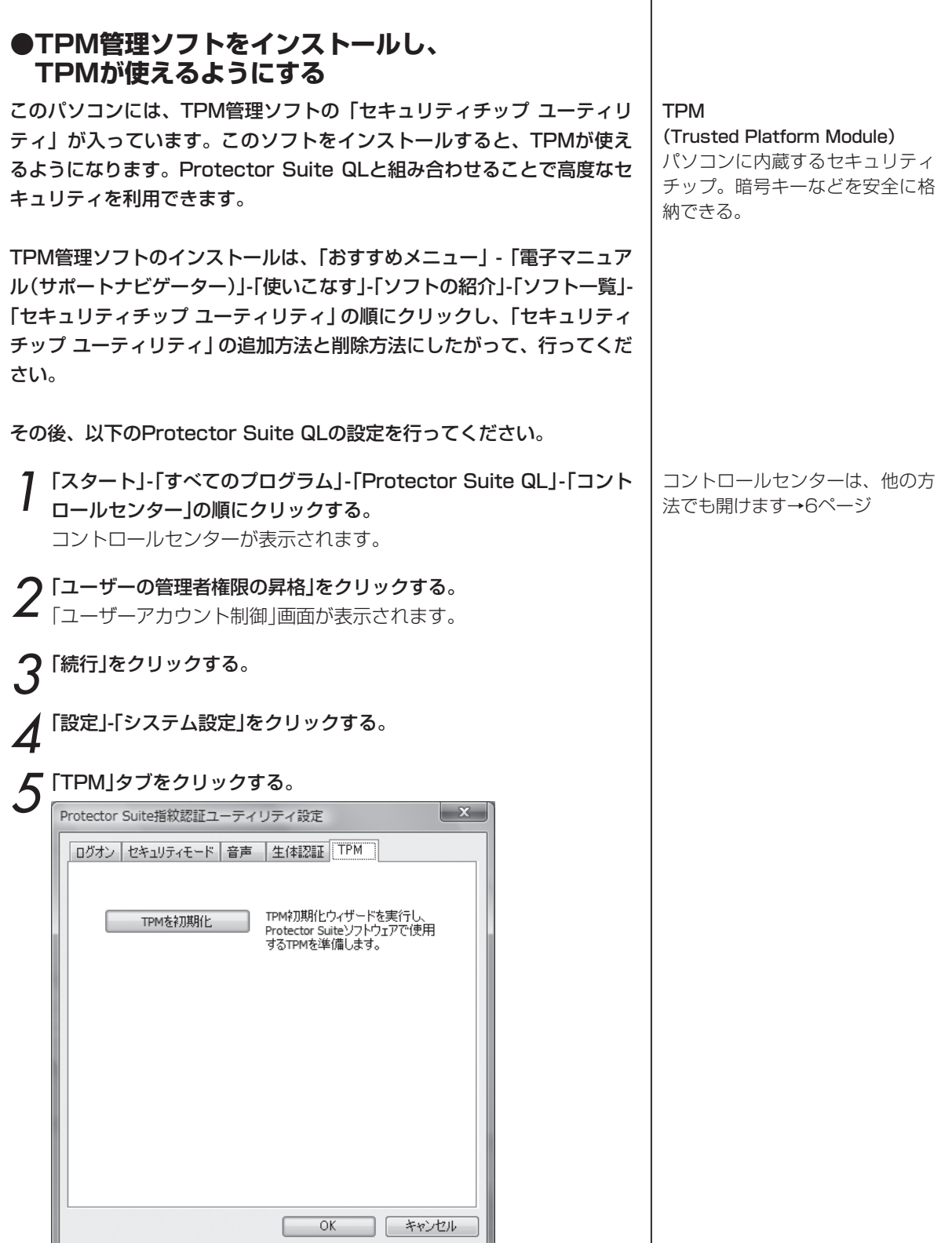

## 設定を変える

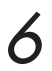

6「TPMを初期化」をクリックする。 TPM初期化ウィザードが表示されます。

#### 7「次へ」をクリックする。

画面の指示にしたがって操作してください。 「完了」ボタンをクリックすると操作は終了します。 TPMセキュリティが拡張セキュリティ機能に追加されます。 「コントロールセンター」-「指紋」 -「指紋の登録または編集」の操作 で、「拡張セキュリティ」画面の「現 在の拡張セキュリティを有効にす る」にチェックを入れると、「拡張 セキュリティタイプ」でTPMを選 べます。

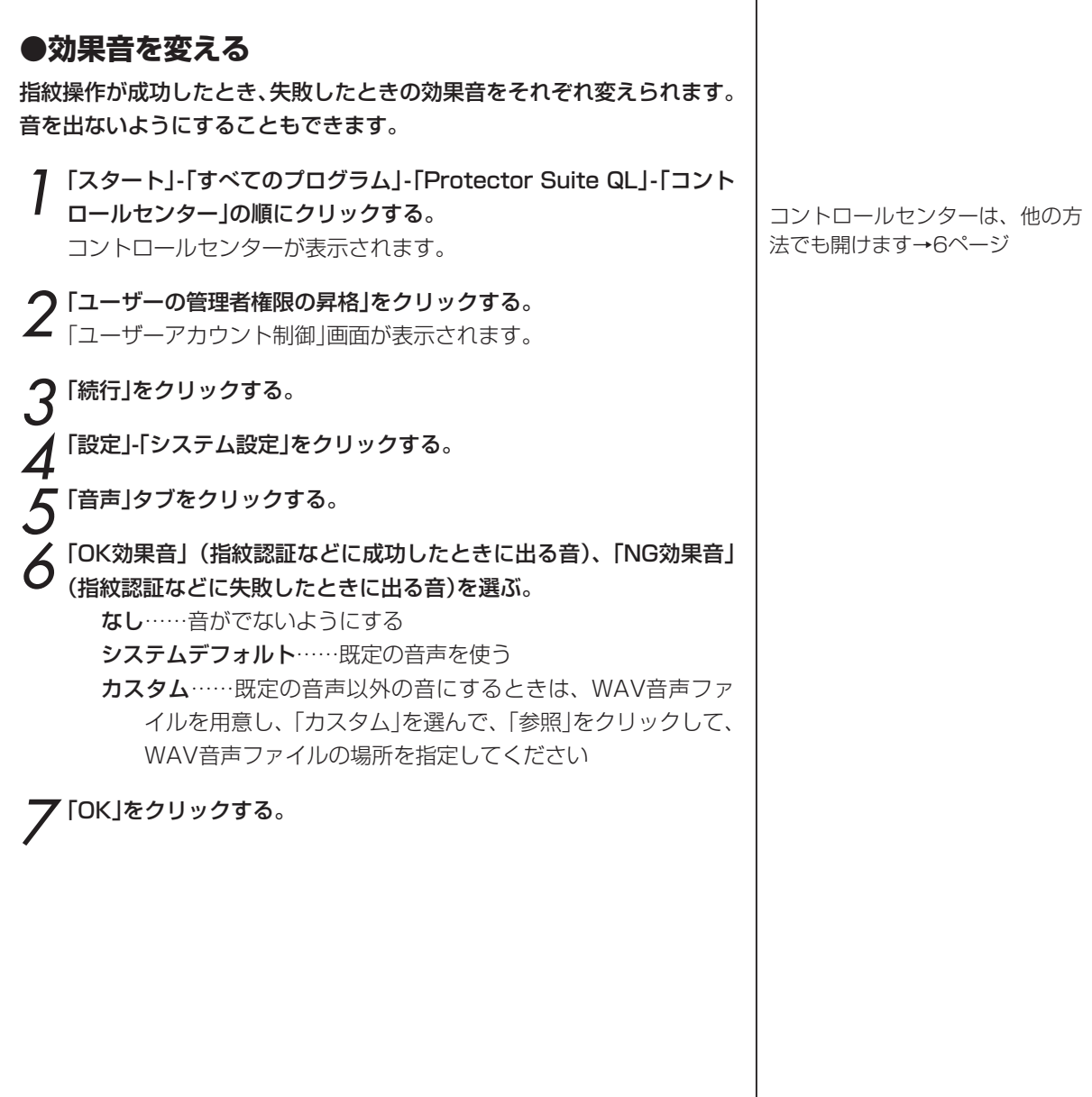

Τ

47

#### **●指紋デバイス内のデータを削除する**

指紋センサ(バイオメトリックスデバイス)の中に指紋データが登録されて いるとき、(「バイオメトリックスデバイスへの登録」→12ページ)そのデー タを削除できます。

指紋の削除は、指紋管理者のみに制限されている場合があります。

- 1「スタート」-「すべてのプログラム」-「Protector Suite QL」-「コント ロールセンター」の順にクリックする。 コントロールセンターが表示されます。
- 2「設定」-「指紋デバイス内データ管理」をクリックする。<br>2 「指紋デバイス内データ管理」画面が表示されます。
	- 削除したい指紋をクリックし、「削除」をクリックする。

4「OK」をクリックする。

#### **●Protector Suite QLを削除(アンインストール)する**

パワーオンセキュリティを設定している場合は、次の操作を行う前に「パ ワーオンセキュリティを有効にする/無効にする」(24ページ)の操作を 行って、「指紋によるパワーオンセキュリティを有効にする1の ■ を ■ に してください。

- 1「スタート」-「すべてのプログラム」-「ソフトインストーラ」-「ソフトイ ンストーラ」をクリックする。 「ソフトインストーラ」が起動します。
- 2 ソフト名「Protector Suite QL」をさがして、「削除」をクリックし、 「次へ」をクリックする。
- 3「アンインストールソフト一覧」に「Protector Suite QL」があること を確認し「次へ」をクリックする。

「アンインストールの確認」が表示されます。

- **4「はい」をクリックする。**<br>4 「アプリケーションメンテナンス」と表示されます。
- 5 削除のアイコンをクリックする。 「アンインストール警告」と表示されます。
- 6「Protector Suite QL x.xのデータを後から使用できるように残す」 か「全てのProtector Suite QL x.xのデータを削除する」を選んで、 「次へ」をクリックする。

「Protector Suite QL x.xは正常にアンインストールされました。」 と表示されます。

- 7「完了」をクリックする。
- 8 再起動の確認画面が表示されたら、「はい」をクリックする。 Windowsが再起動し、削除が完了します。

コントロールセンターは、他の方 法でも開けます→6ページ

指紋や暗号化アーカイブなどの情 報もいっしょに削除するときは、 「全ての~データを削除する」を選 んでください。 指紋や暗号化アーカイブなどの情

報を残して、アンインストール後 に再度インストールしてその情報 を使いたいときは、「Protector ~データを後から使用できるよう に残す」を選んでください。

# 指紋センサのお手入れ

指紋センサには指の汚れが付着することがありますので、お手入れが必要です。

やわらかい素材の乾いたきれいな布で、軽く汚れをふきとってください。

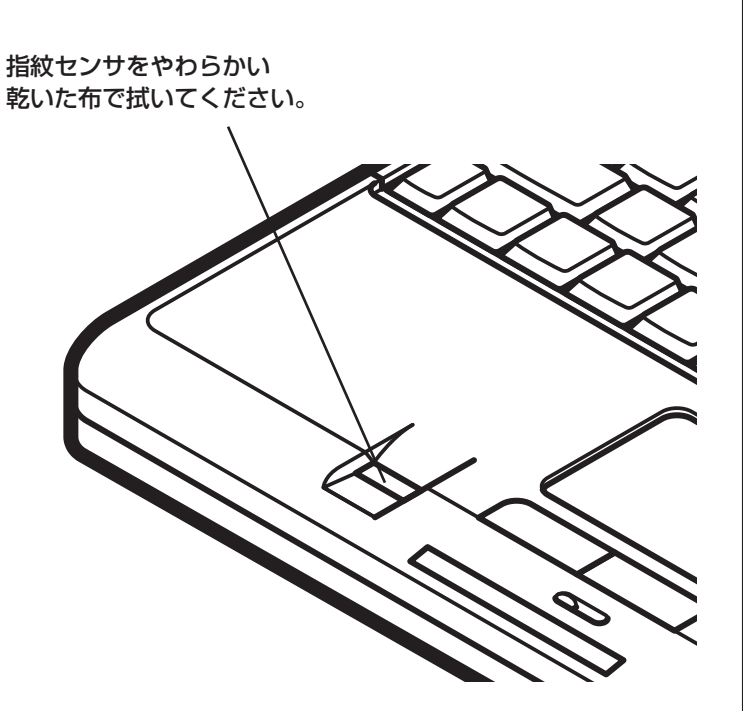

#### **注意!**

シンナーやベンジンなどの揮発性の有機溶剤や、有機溶剤を含む化 学ぞうきんは使わないでください。

ボールペンなどの先のとがったものは使わないでください。

# 困ったときは

#### **【インストール】**

#### Protector Suite QLをインストールできない。

●Windowsのユーザーアカウントの権限を調べてください。 Protector Suite QLをインストールするには、パソコンの管理者権 限が必要です。

●ハードディスクの空き容量が十分かどうかを調べてください。 Protector Suite QLをインストールするには、およそ50MBが必 要です。

#### インストールしてもProtector Suite QLが起動しない。 起動後にエラーの画面が表示される。

Protector Suite QLをインストールした後で、パソコンを再起動す る必要があります。

#### **【指紋の登録】**

#### 指紋センサが機能しない。

●デスクトップ右下の通知領域の 20 (Protector Suite QL) を右ク リックしたとき、メニューに「センサーを使う」と表示されるとき 「センサーを使う」をクリックしてください。

●ドライバが無効になっている可能性があります。

「スタート」-「コンピュータ」を右クリックし、「管理」-「ユーザーアカ ウント制御」で「続行」をクリックして、「コンピュータの管理」-「デバ イスマネージャ」で「Biometric」をダブルクリックし、「Touch Chip Fingerprint Coprocessor」を右クリックして有効にします。

●ドライバが正しくインストールされていない可能性があります。 Protector Suite QLを、データを後で使用できるように残す方法で 削除(アンインストール)して(48ページ)、もう一度インストールし てください(10ページ)。

#### 指紋を登録できない。指紋が認識されない。

- ●指紋チュートリアル(13ページ)で、指紋の読み取り方を確認して ください。
- ●指紋センサへ指を押し付ける強さを変えてみてください。
- ●指を引く速さを変えてみてください。
- ●指紋センサを掃除してください。(49ページ)

●指を拭いてください。とくに、汗をかいているときは、指の汗を 拭くと読み取りやすくなります。

●別の指で試してください。通常は、人差し指の方が小指よりも簡 単に登録できます。

#### 1本だけ登録している指をけがしたので、指紋認証ができ ない。別の指を登録するにはどうすればよいですか?

このような問題を避けるために、はじめに2本以上の指を登録してお くことをお勧めします。指紋の追加、更新→「登録した指紋を削除す る、追加登録する」(19ページ)

#### 【拡張セキュリティを使っていない場合】

Windowsのパスワードを使って「指紋の登録、または編集」を実行で きます。

#### 【拡張セキュリティを使っている場合】

バックアップパスワードを登録しているときは、バックアップパス ワードで、指紋の登録や編集ができます。拡張セキュリティのタイ プが「指紋リーダーのキー」か「指紋リーダーキー(TPMあり)」のと きは、新しく登録した指紋と拡張キーを関連付ける必要があるので、 拡張セキュリティ機能をいったん無効にしてから、「指紋の登録、ま たは編集」画面を終了し、再度新しく登録した指を読み取って、「指 紋の登録、または編集」画面で有効に設定しなおします。

バックアップパスワードを登録していないときは、別の指紋を登録 する方法はありません。けがが治って指紋を読み取れるようになる まで待つか、指紋パスポートを削除して指紋を登録しなおします。 ただし、指紋パスポートを削除すると、拡張セキュリティのデータ や暗号化したデータなどがすべて使えなくなるので注意してくださ い。

#### 指紋を登録した後で、また指の読み取りを求められた。 どうしてですか?

拡張セキュリティのタイプが「指紋リーダーのキー」か「指紋リーダー キー(TPMあり)」のときに、拡張セキュリティのバックアップパス ワードを使って、指紋の登録や編集をしたり、新しい指紋をパスポー トに追加すると、このメッセージが表示されます。この動作は正常 です。新しい指紋と拡張キーを関連付けするために、この照合が必 要です。

#### 保護モード(43ページ)でユーザーを登録できない。

●指紋パスポートが存在していないか調べてください。 指紋パスポートは、ユーザーごとに1つしか作成できません。

#### 指紋パスポートをインポートできない。

●指紋パスポートが存在していないか調べてください。

指紋パスポートをインポートするときは、まず古いパスポートを削 除してください。(19ページ)

内部デバイスに指紋データを登録している場合は、「コントロールセ ンター」-「設定」-「指紋デバイス内データ管理」でデバイスメモリを調 べてください。

#### 拡張セキュリティのバックアップパスワードを紛失した。

「登録した指紋を削除する、指紋を追加登録する」(19ページ)にし たがって、指紋を追加登録の操作をしてください。「拡張セキュリ ティ」の「File Safe」画面でバックアップパスワードを変えられます。

#### TPMが機能しない。

TPM(17ページ)による拡張セキュリティを使っているときに、 TPMが破損したり、指紋パスポートが消去されたり、無効になった りすると、拡張セキュリティは機能しなくなります。 拡張セキュリティのバックアップパスワードを設定している場合は、 バックアップパスワードを使って「指紋の登録、または編集」を実行 し、拡張セキュリティをいったん無効にします。TPMを修復してか ら、指を読み取って再び「指紋の登録、または編集」を実行し、TPM による拡張セキュリティを有効にします。

#### **【指紋ログオン】**

#### ユーザー名とパスワードでログオンできない。

●セキュリティモードを調べてください(42ページ)。 保護モードになっているときは、ユーザー名とパスワードでログオ ンできるのは管理者のみです。簡易モードにすると、すべてのユー ザーが機能を使えます。

#### Protector Suite QLのシステム設定が 表示されているのに変更できない。

システム設定の変更を行うには、パソコンの管理者権限を昇格する 必要があります。コントロールセンターの「ユーザーの管理者権限の 昇格」をクリックして、「ユーザーアカウント制御」画面で「続行」をク リックしてください。

#### **【パスワードバンク】**

#### Internet Explorerでページが 表示されてから自動入力されるまでに時間がかかる。

自動入力は、ページが完全に読み込まれた後で行われます。 Internet Explorerでは、ページが完全に読み込まれていなくても、 読み込みが終わったように表示されることがあります。この状態で は、まだ自動入力は行われません。また、「中止」をクリックしても 読み込みが中止されない場合があります。ページの読み込みが完了 するまで待ってください。

すでに読み込まれていても、マウスポインタを画面のどこかに移動 すると、さらに読み込みが始まるようになっている場合も、同じ問 題が発生することがあります。完全に読み込まれるまで待ってくだ さい。

#### すでに登録した画面の入力内容を変えて登録しなおしたい。

【Shift】キーを押しながら指を読み取ると、自動入力は行われず、登 録済みの画面でも入力内容が再登録されます。

#### パスワードバンクで画面を登録できない。

ユーザー名とパスワードを入力する単純で標準的な画面(ダイアログ ボックス)は登録できますが、複雑な画面や標準的でない画面は登録 できないことがあります。Microsoft Officeの画面も登録できませ ん。

#### 入力内容が正しく自動入力されない。

画面が、登録時と正確に同じでないと自動入力はできません。この ため、JavaScriptで動的に作成されるページや、表示が同じでも内 容が異なるフォームを含むページでは、うまく自動入力できないこ とがあります。

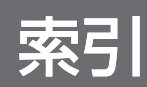

- $\overline{B}$  BIOS 24
- $\mathsf F$  File Safe 34
- $\mathsf P$  Protector Suite QL 6
- $\top$  TPM 12, 45, 52
- $U$  .uea  $36$ .ueaf 36
- W Windowsログオン <sup>4</sup>
- あ アーカイブ 34 アプリケーションランチャー 30 削除 33 登録 31 編集 33 アンインストール Protector Suite QL 48 暗号化 5 暗号化アーカイブ 34 解除 38 追加 37 パスワード 40 ロック 38 アンロック(暗号化アーカイブ) 35
- い インストール 10, 50 インポート(ファイルを読み込む) 指紋パスポート 21, 52 パスワードバンク 29
- え エクスポート(ファイルに書き出す) 指紋パスポート 20 パスワードバンク 29
- $\overline{D}$  お気に入りのソフトの起動 5 お手入れ 49 音声 47
- か 解除(暗号化アーカイブ) 35 拡張子 36 拡張セキュリティ 51 カスタムモード 43 簡易モード 43
- き 起動時のパスワード 24 機密情報の暗号化 5
- く グローバルバックアップパスワード 35, 40, 41
- こ 効果音 47 コントロールセンター 6
- さ 削除 19 Protector Suite QL 48
- し 自動入力 26 指紋 削除する 19 追加登録する 19 指紋センサ 2 指紋チュートリアル 13 指紋デバイス 12, 48 指紋パスポート 10 削除する 19 作る(登録する) 10 ファイルに書き出す(エクスポート) 20 指紋ログオン 22, 52 解除 23
- スクリーンセーバー 22 す スーパバイザパスワード 24
- せ 生体認証 44 精度 44 セキュリティチップ 12, 45 セキュリティモード 42
- そ ソフトの起動を指紋で 30
- た タイムアウト 3 対話型チュートリアル 13
- ち チュートリアル 13
- つ 追加登録 19 通知領域 6
- て 電源 24
- と 登録(指紋) 10, 19, 50 削除する 19 ファイルに書き出す(エクスポート) 20 ファイルを読み込む(インポート) 21
- は ハードディスク 12 バイオメトリックスデバイス→指紋デバイ ス バイオメトリックメニュー 6, 30 パスワード 22, 26 暗号化アーカイブ 40 パスワードの自動入力 4 パスワードバンク 26, 53 取り消す 28 ファイルに書き出す(エクスポート) 29 ファイルを読み込む(インポート) 29 パソコンの起動を指紋でチェック 22 バックアップパスワード 35, 40, 52
	- パワーオンセキュリティ 24
- ひ ヒント 29
- ふ ファイルセーフ 34 ファイルやフォルダを暗号化する 34
- へ ヘルプ 6
- ほ ホームページのパスワード入力を指紋で 26 保護モード 43 ポリシー 43
- め メッセージ 29
- ゆ ユーザーアカウント 50 「ユーザーアカウント制御」画面 10 ユーザーデータのインポートまたはエクス ポート 20, 21
- よ 汚れ 49 読み取り方 2
- り リプレイ 26
- ろ ログオン 4 ロック 25 読み取り失敗時 44 ロックアウト回数 44
- わ ワイプ 36, 37

# **NEC**

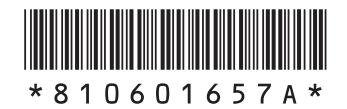

初版 2007年5月 **NEC** 853-810601-657-A Printed in Japan

NECパーソナルプロダクツ株式会社 〒141-0032 東京都品川区大崎一丁目11-1(ゲートシティ大崎 ウエストタワー)

このマニュアルは、再生紙(古紙率:表紙70%、本文100%)を使用しています。